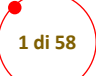

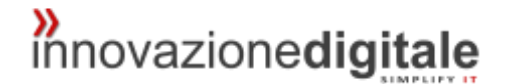

# Manuale Zimbra

Autore: Michael Sabbadin

20 febbraio 2015 <Zimbra Collaboration> <Zimbra Cloud>

innovazione**digitale** Srl

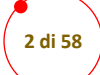

## Sommario

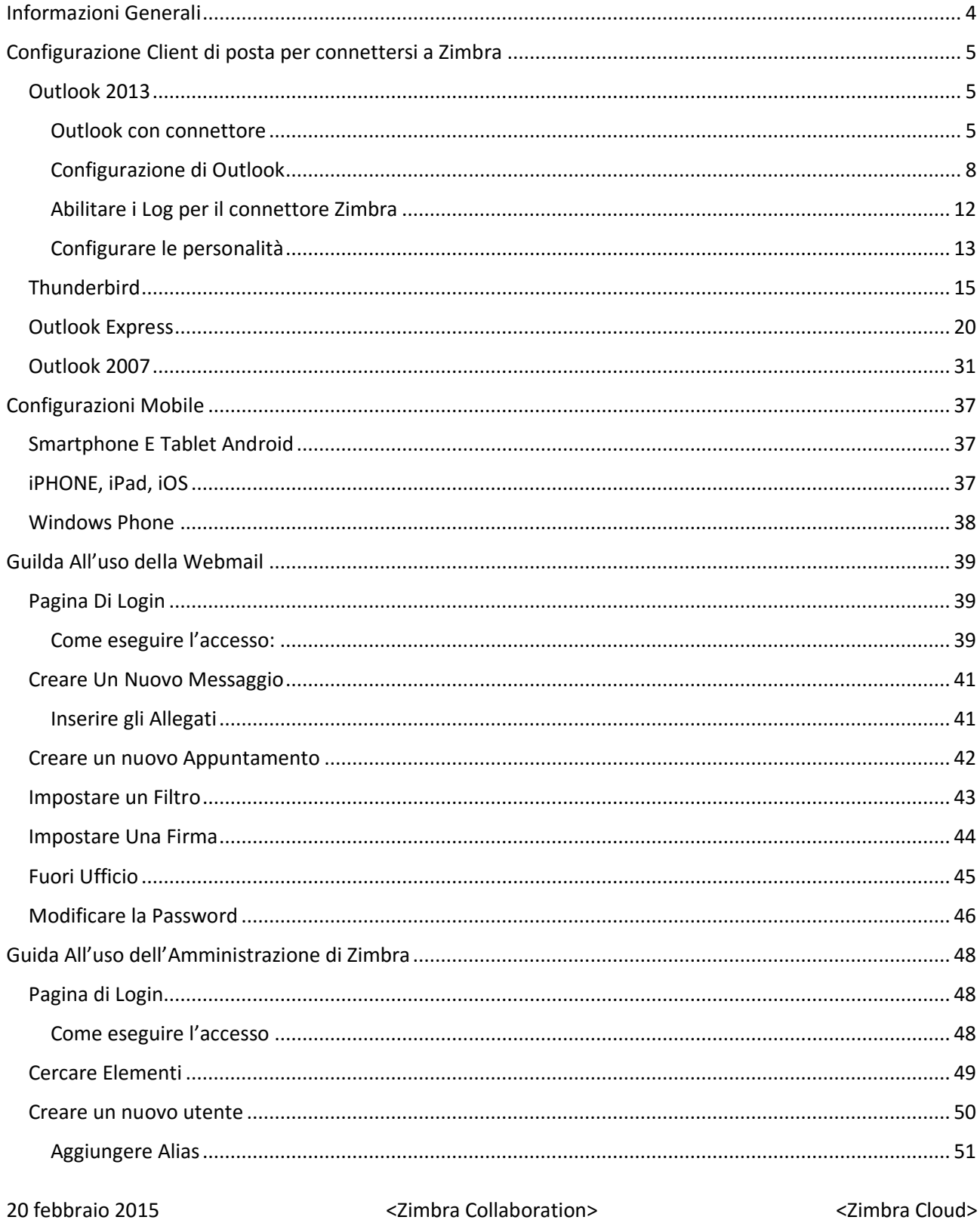

<Zimbra Collaboration>

<Zimbra Cloud>

innovazionedigitale Srl

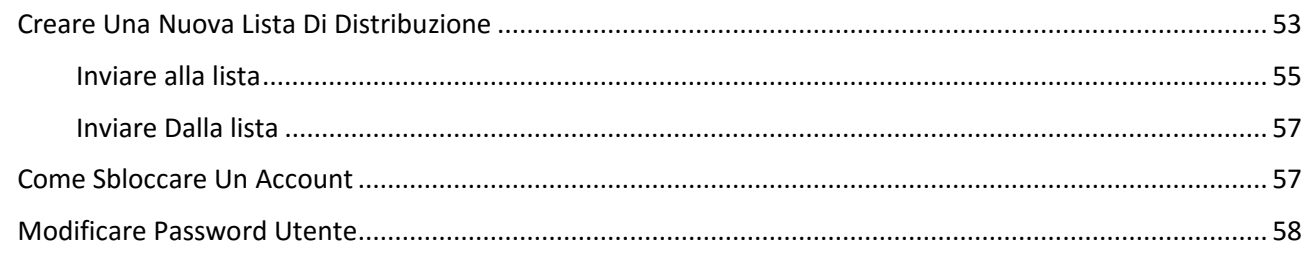

20 febbraio 2015 <Zimbra Collaboration> <Zimbra Cloud>

innovazione**digitale** Srl

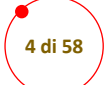

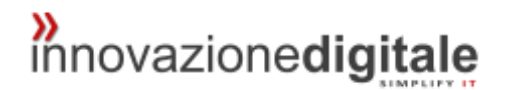

## <span id="page-3-0"></span>Informazioni Generali

Questo manuale contiene:

Guida rapida all'installazione e configurazione di vari Client di posta per usufruire del servizio Zimbra Collaboration, compresa di Mobile devices.

Utile guida passo passo per utilizzare la webmail Zimbra.

Istruzioni per l'amministrazione di Zimbra, attraverso la Web Console.

20 febbraio 2015 <Zimbra Collaboration> <Zimbra Cloud>

innovazione**digitale** Srl

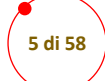

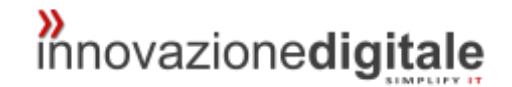

## <span id="page-4-0"></span>Configurazione Client di posta per connettersi a Zimbra

### <span id="page-4-1"></span>Outlook 2013

### <span id="page-4-2"></span>Outlook con connettore

L'installazione del connettore di outlook prevede pochi semplici passi. Di seguito le schermate della fase di installazione che prevede solo di cliccare su "Avanti" fino alla fine dell'installazione

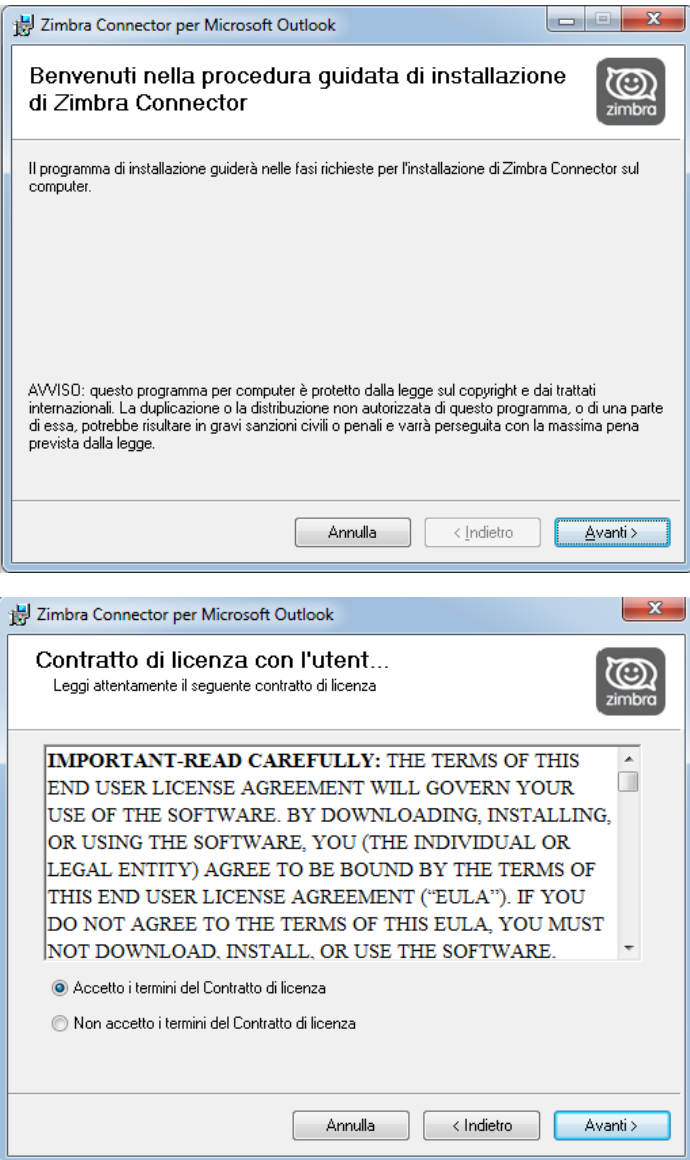

20 febbraio 2015 <Zimbra Collaboration> <Zimbra Cloud>

innovazione**digitale** Srl

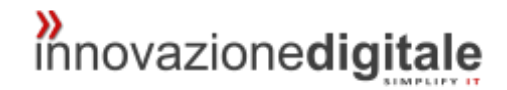

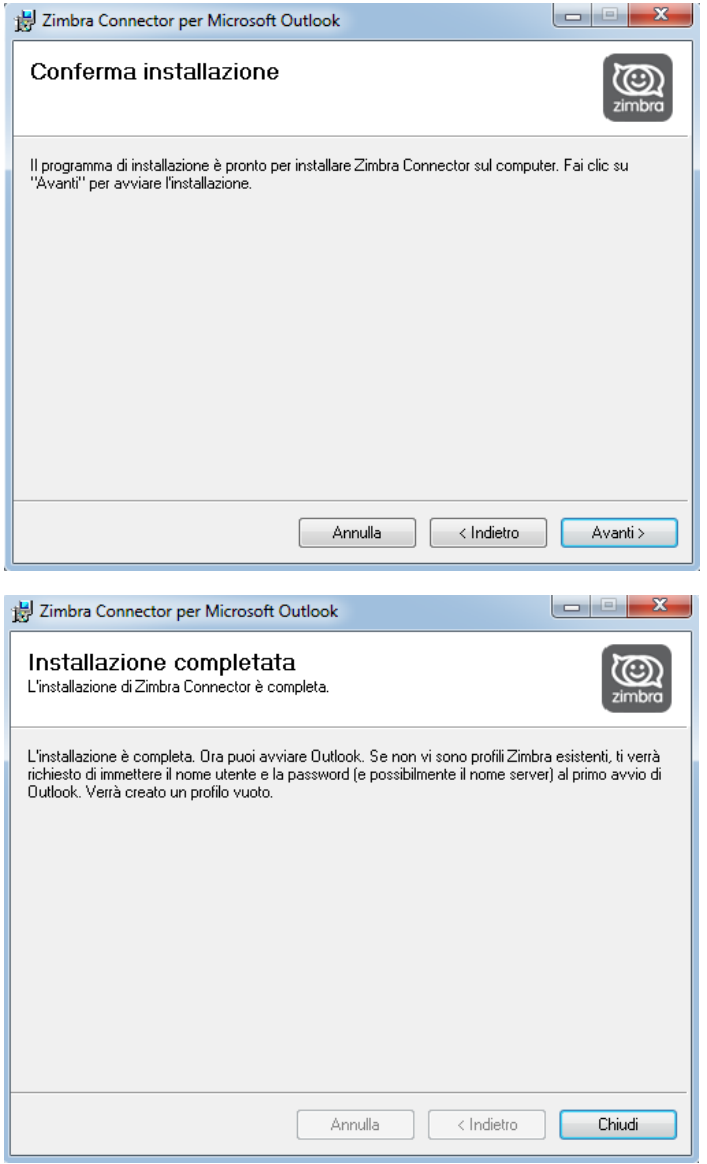

20 febbraio 2015 <Zimbra Collaboration> <Zimbra Cloud>

innovazione**digitale** Srl

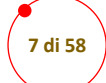

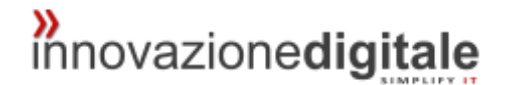

### Al termine dell'installazione è possibile avviare Outlook. Comparirà il seguente form

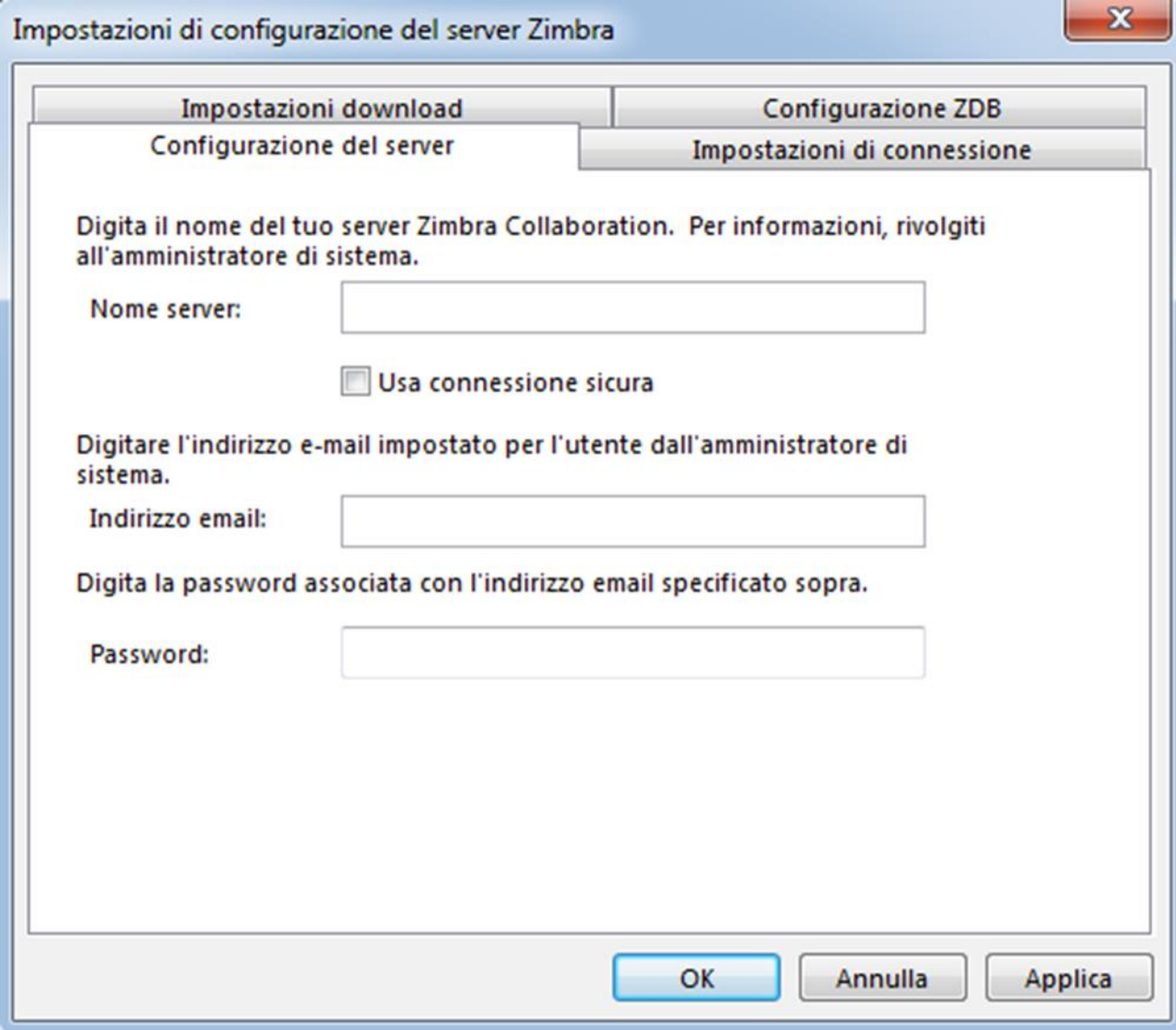

Compilare i campi come segue:

- Nome server: va inserito: nome.servermail.it
- Usa connessione sicura: mettere il flag
- Indirizzo email: mettere l'indirizzo email dell'utente
- Password: mettere la password dell'utente

20 febbraio 2015 <Zimbra Collaboration> <Zimbra Cloud>

innovazione**digitale** Srl

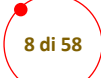

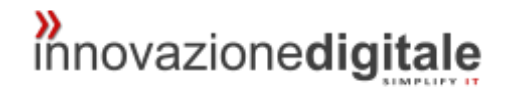

### <span id="page-7-0"></span>Configurazione di Outlook

Cliccare sull' icona di Outlook ed apparirà questa schermata, cliccare avanti

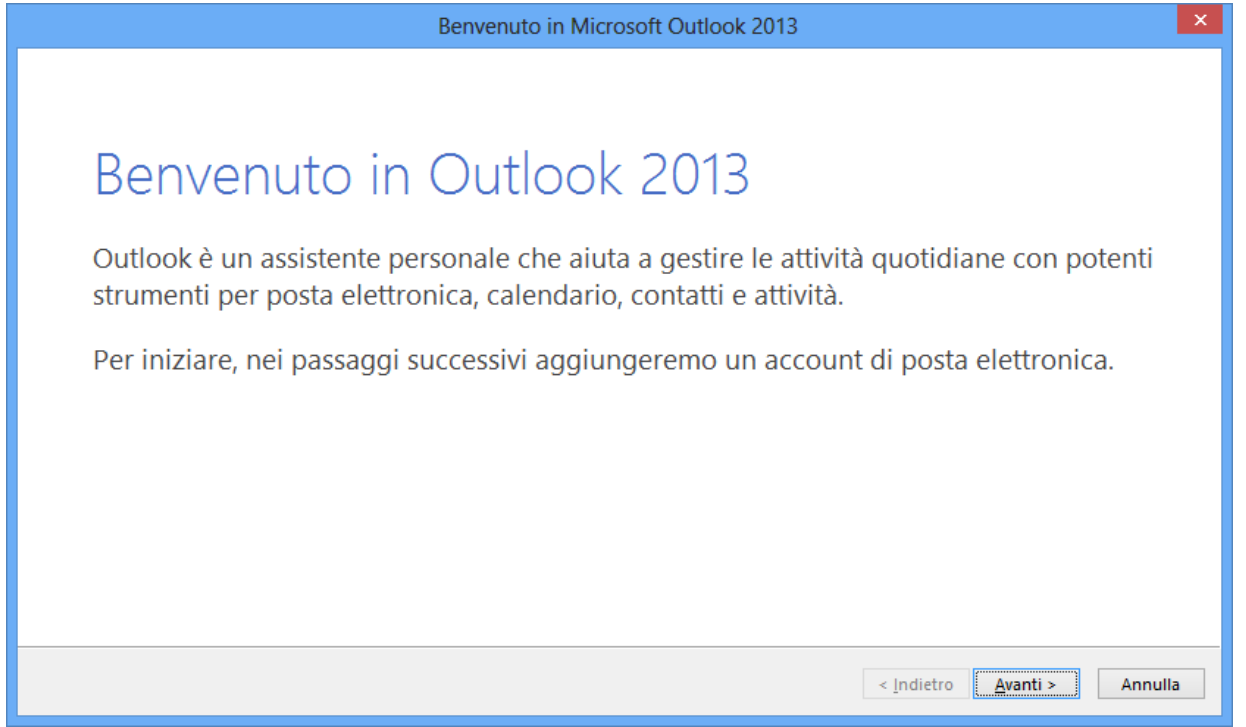

Oppure seguire questo percorso- **Panello di Controllo > Posta elettronica >**sulla voce **Impostare la directory e gli account per la posta elettronica >** seleziona **Account di posta >** su **Posta elettronica** scegliere la voce **Nuovo**

Selezionare "si" e cliccare avanti

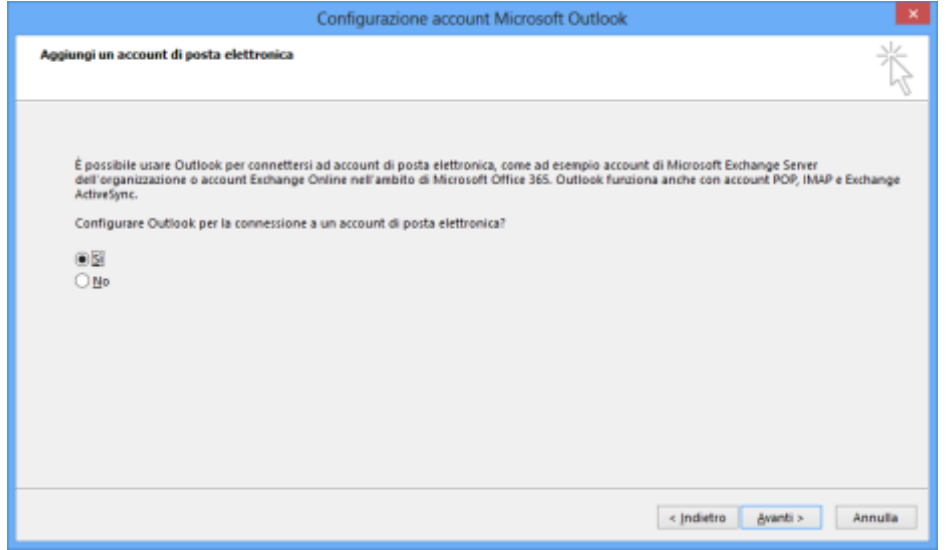

Selezionare "configurazione manuale o tipi di server aggiuntivi"

20 febbraio 2015 <Zimbra Collaboration> <Zimbra Cloud>

innovazione**digitale** Srl

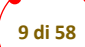

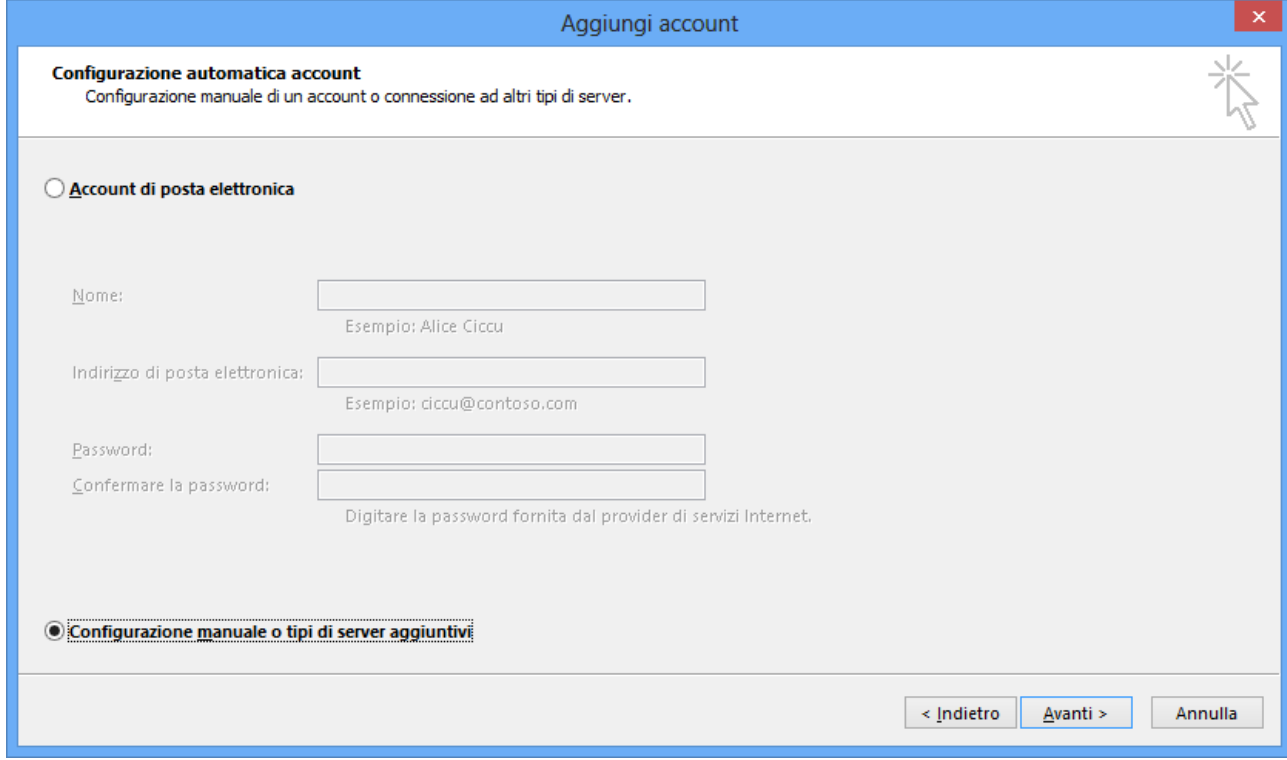

### Selezionare la voce "POP o IMAP"

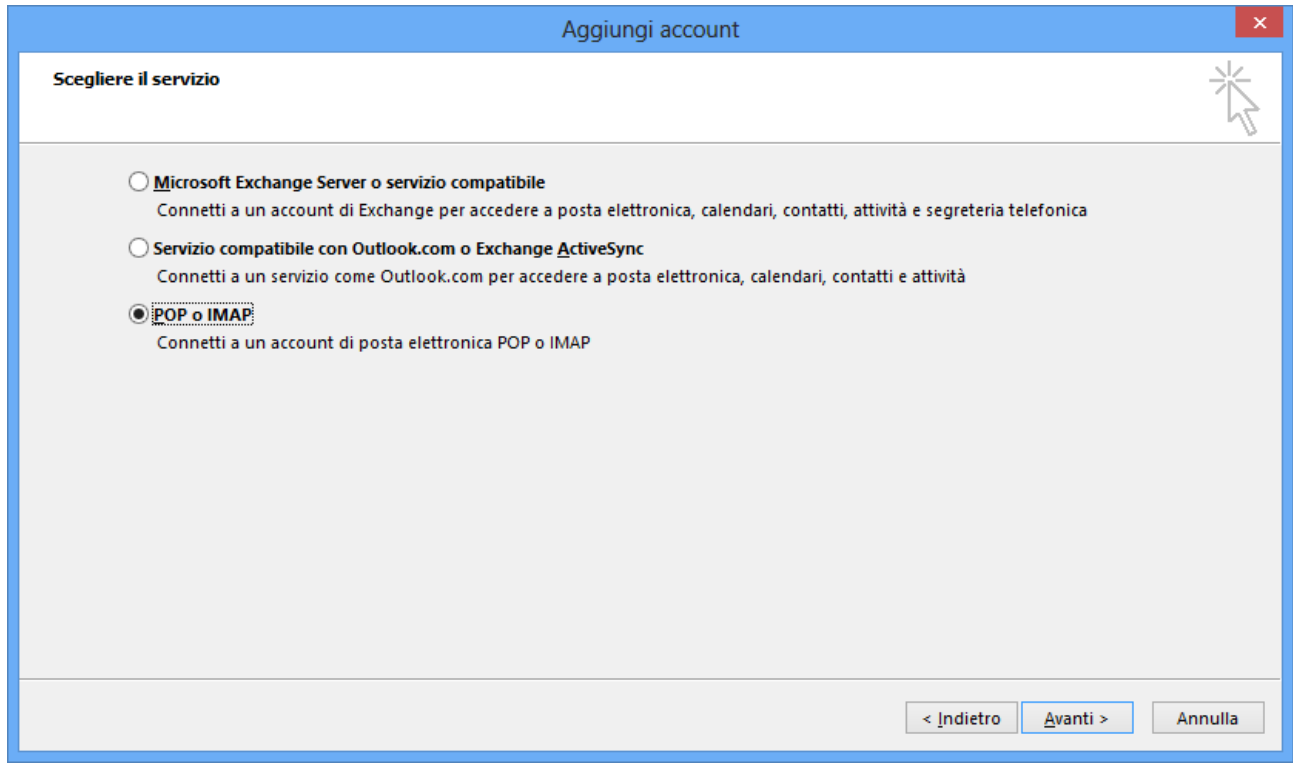

20 febbraio 2015 <Zimbra Collaboration> <Zimbra Cloud>

#### innovazione**digitale** Srl

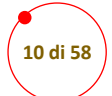

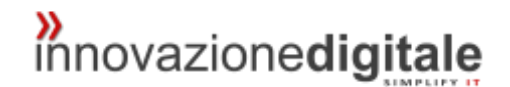

#### *POP3*

Se il tipo di account è POP Impostare come da schermata seguente

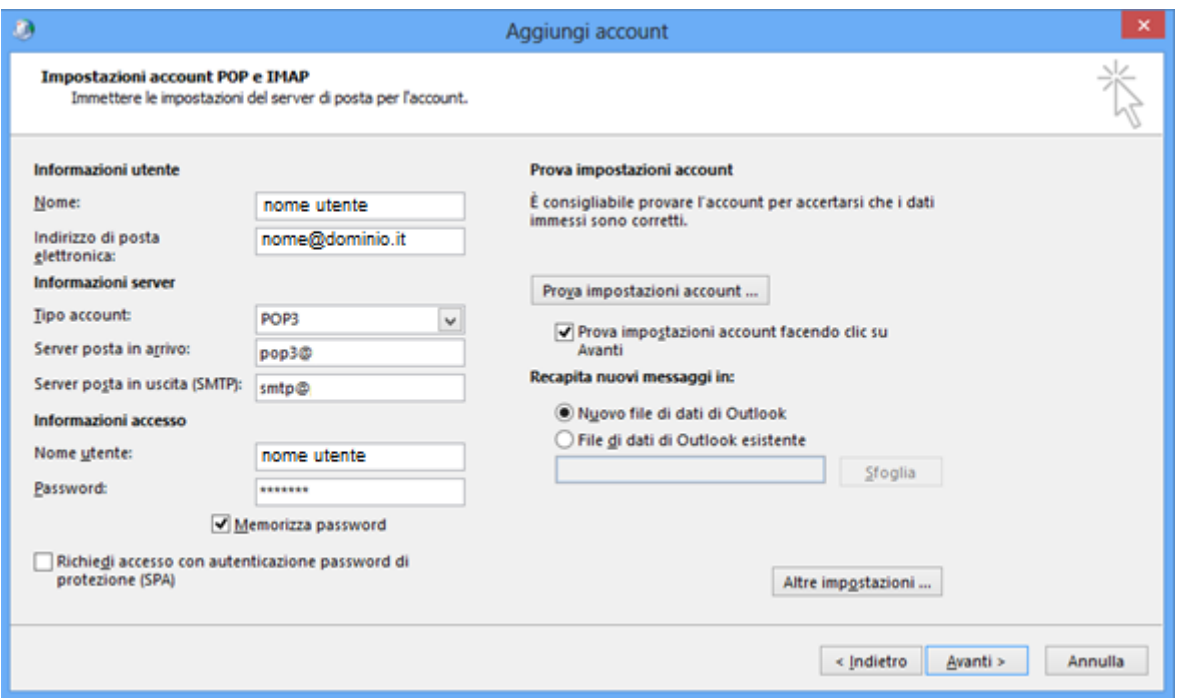

Cliccare la voce "altre impostazioni" selezionare la voce "impostazioni avanzate" e inserire i parametri forniti da innovazionedigitale come da schermata se la crittografia è di tipo SSL

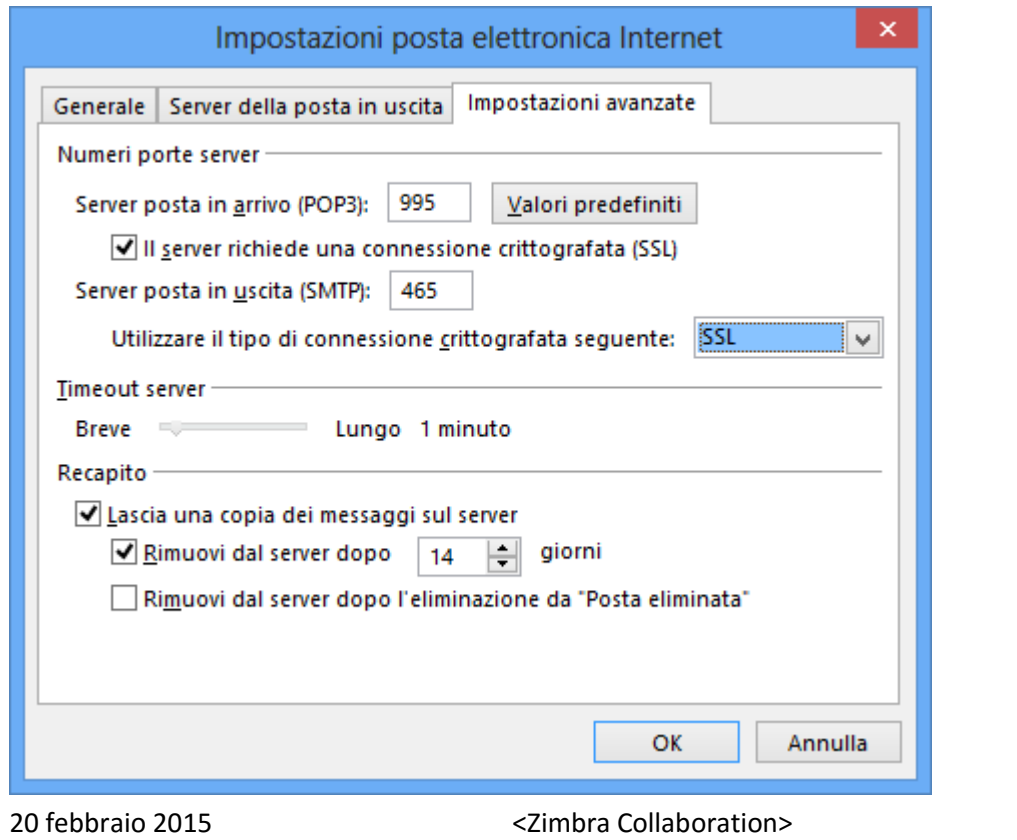

<Zimbra Cloud>

innovazione**digitale** Srl

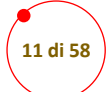

#### *IMAP*

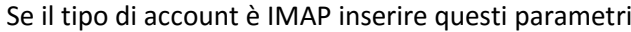

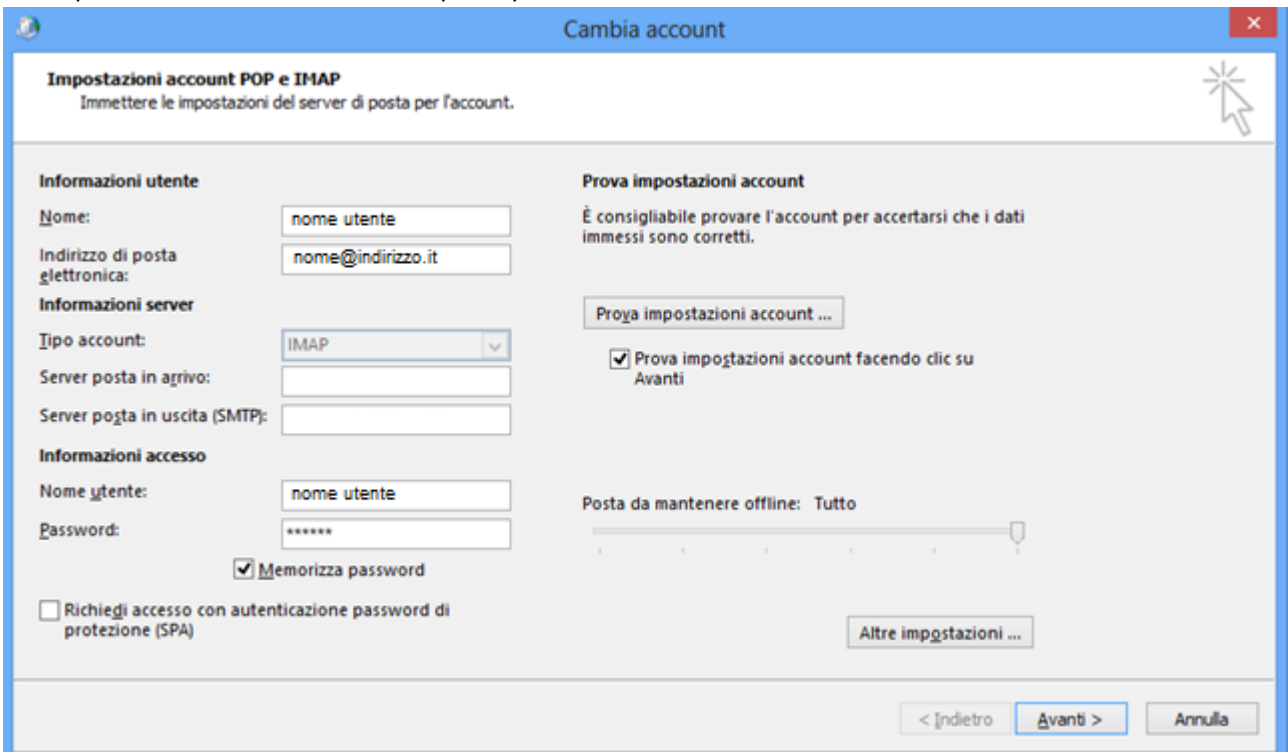

Cliccando su altre impostazioni appare questa schermata e se utilizzata la crittografia SSL inserire i seguenti parametri nella voce impostazioni avanzate

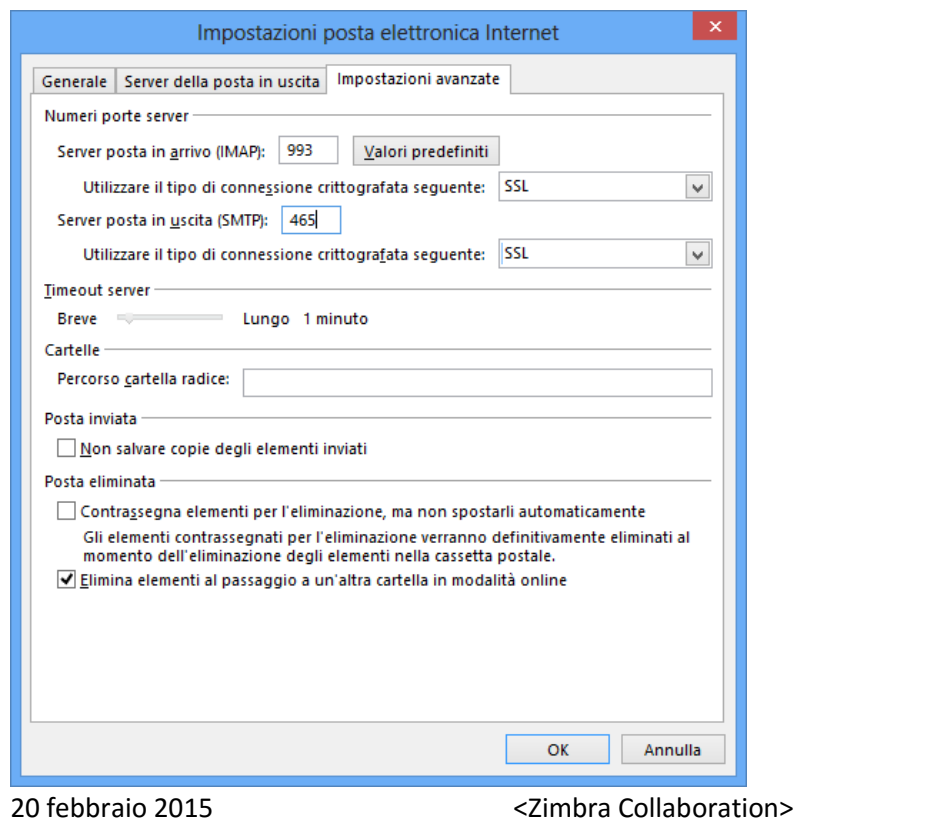

<Zimbra Cloud>

innovazione**digitale** Srl

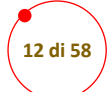

## <span id="page-11-0"></span>Abilitare i Log per il connettore Zimbra

### Andare nelle impostazioni di Zimbra

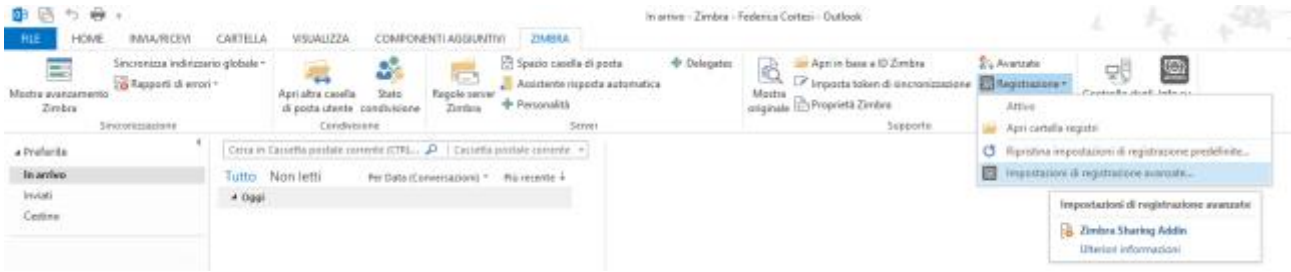

-Cliccare su "Registrazione" e successivamente su "Impostazioni di registrazione avanzate"

#### -Spuntare l'opzione "Enable Logging"

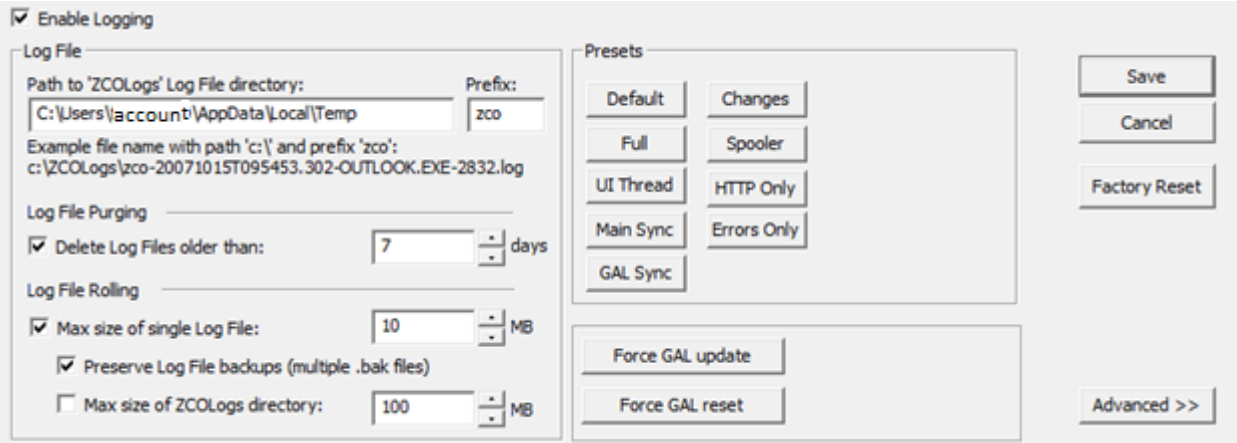

-Cliccare su "Save".

20 febbraio 2015 <Zimbra Collaboration> <Zimbra Cloud>

innovazione**digitale** Srl

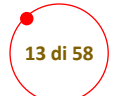

### <span id="page-12-0"></span>Configurare le personalità

#### Andare nelle impostazioni di Zimbra

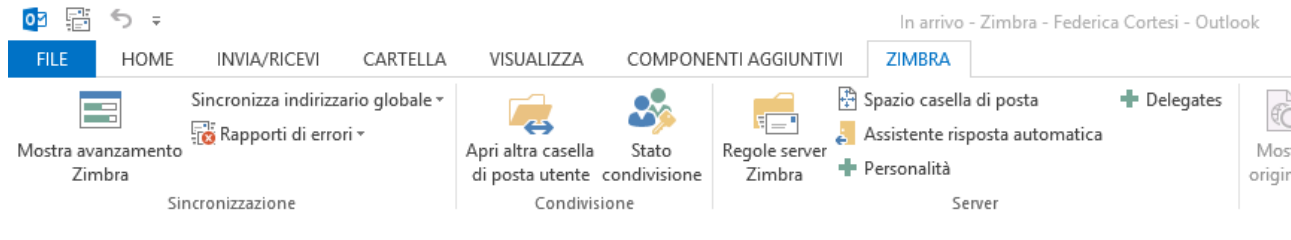

### Cliccare su "personalità"

+ Personalità

## Cliccare su "Aggiungi"

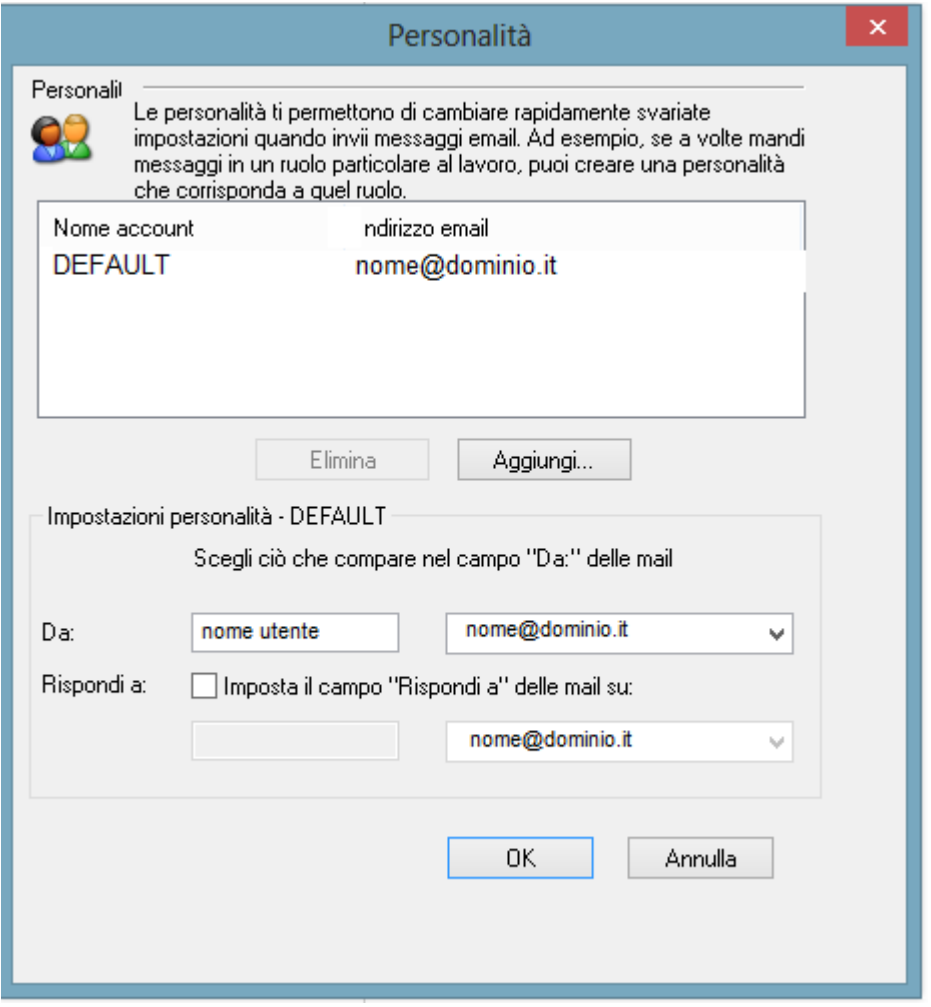

20 febbraio 2015 <Zimbra Collaboration> <Zimbra Cloud>

innovazione**digitale** Srl

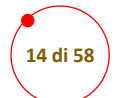

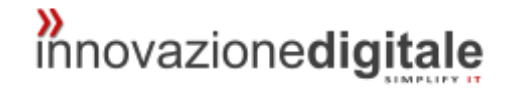

Inserire il nome della personalità e "ok"

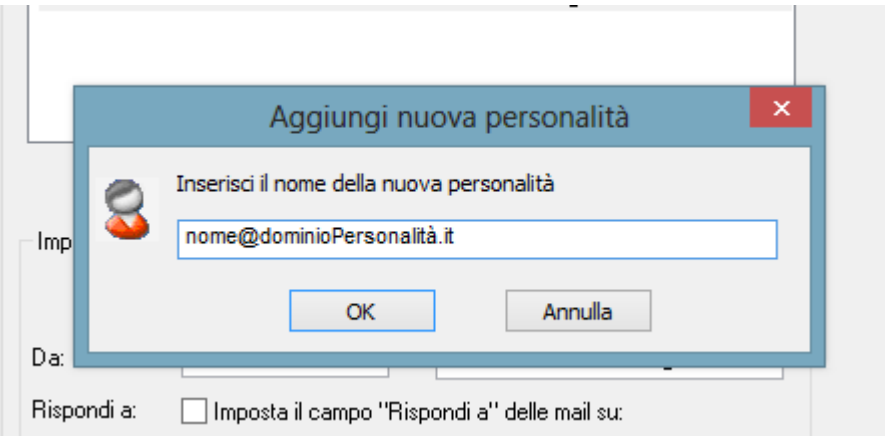

modificare poi con gli opportuni indirizzi e nomi i campi sottostanti come nell'esempio:

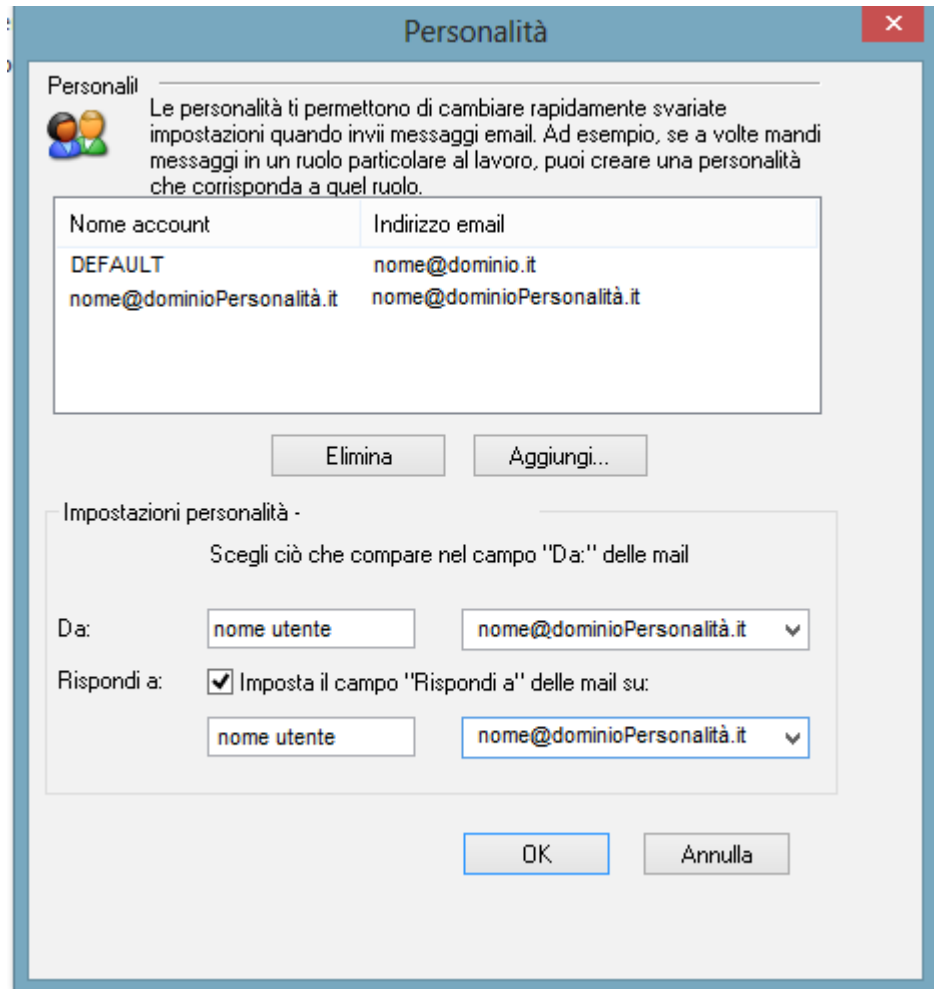

Cliccare "ok"

20 febbraio 2015 <Zimbra Collaboration> <Zimbra Cloud>

innovazione**digitale** Srl

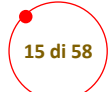

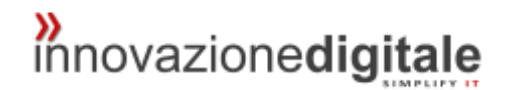

## <span id="page-14-0"></span>**Thunderbird**

Aprendo il programma apparirà questa schermata, cliccare sulla voce Email posta sotto a "crea nuovo account"

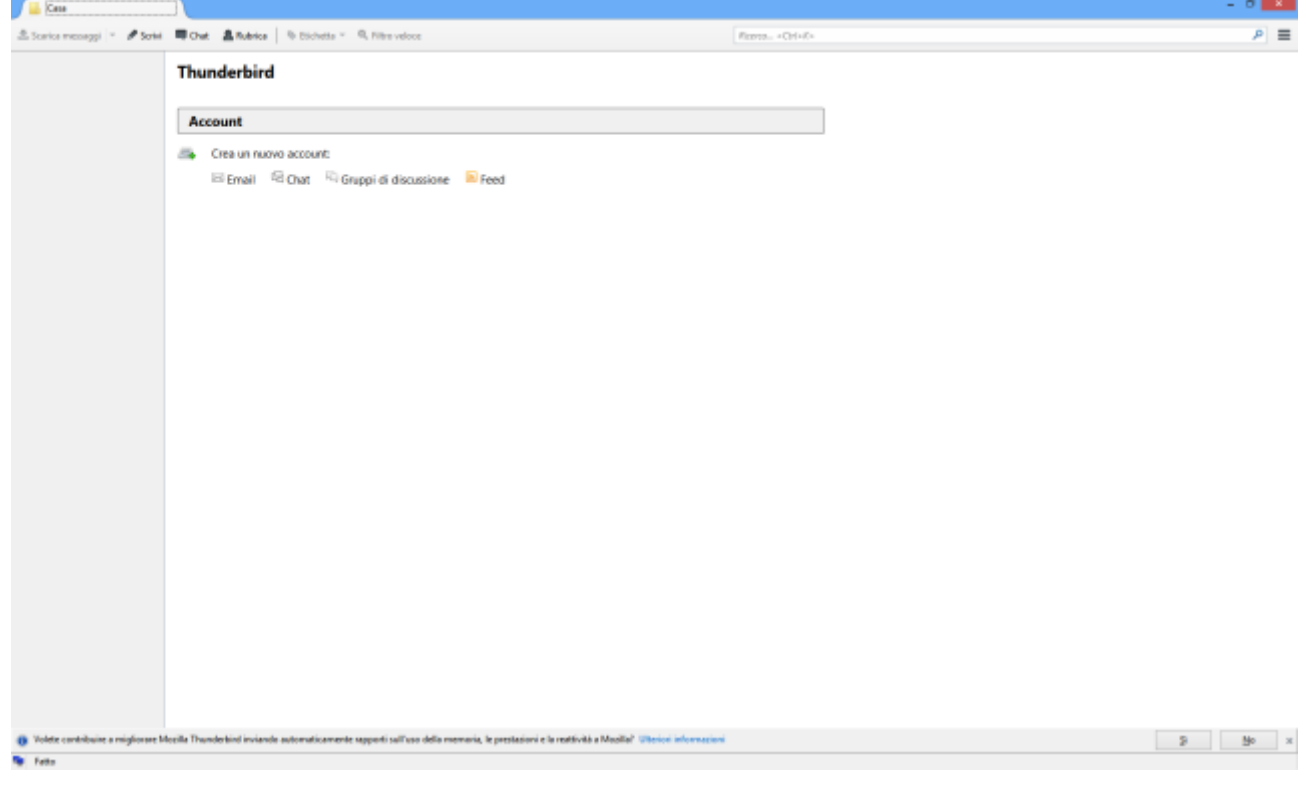

20 febbraio 2015 <Zimbra Collaboration> <Zimbra Cloud>

innovazione**digitale** Srl

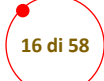

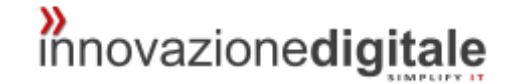

Cliccare su "saltare questo passaggio ed usare indirizzo esistente"

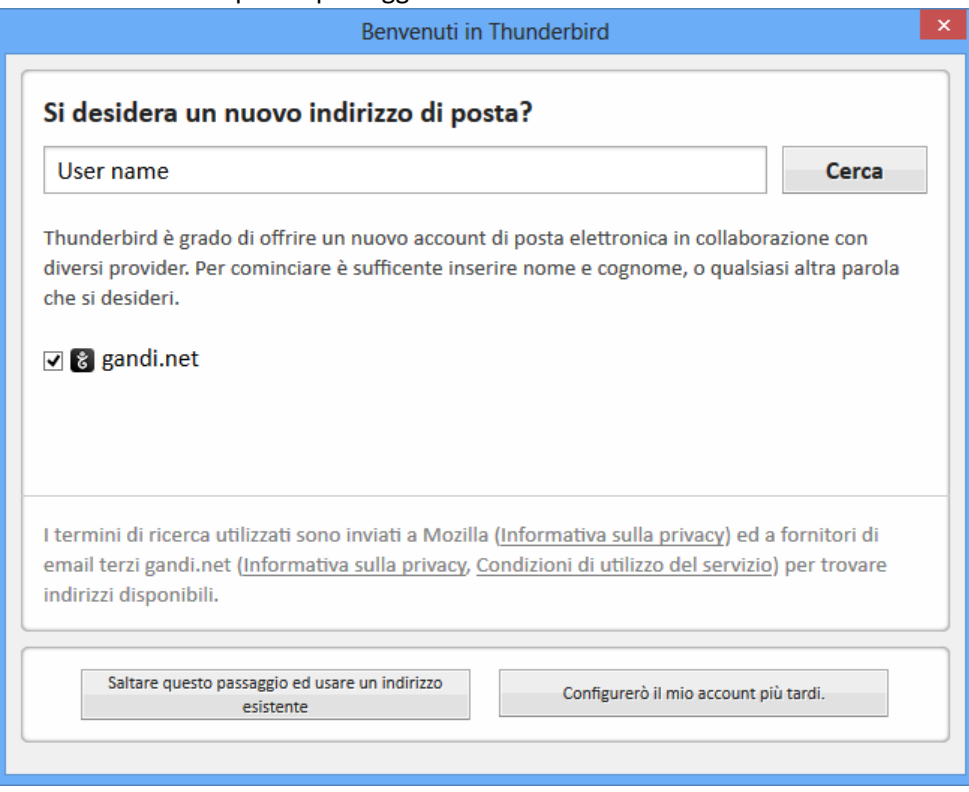

Inserire i propri dati e cliccare su continua

20 febbraio 2015 <Zimbra Collaboration> <Zimbra Cloud>

innovazione**digitale** Srl

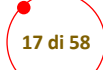

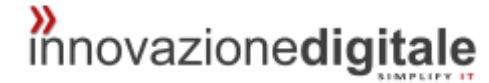

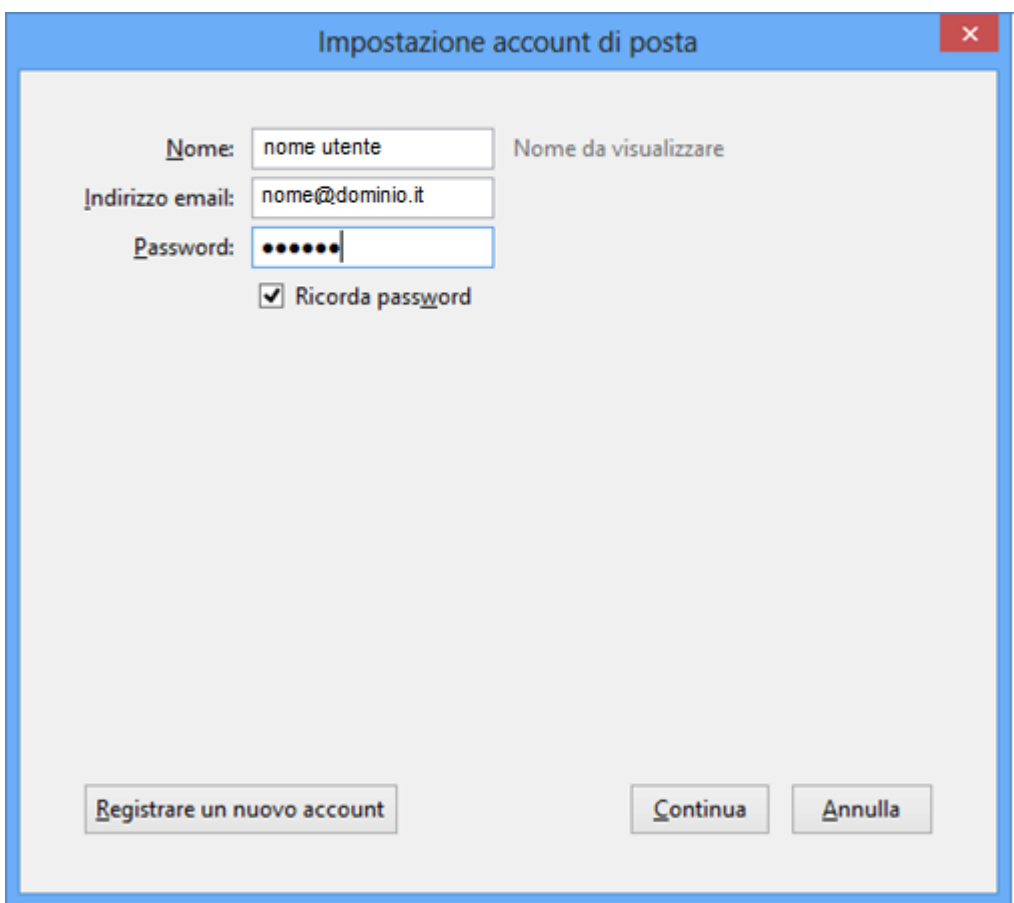

#### *POP3*

In caso di configurazione POP3 cliccare la voce POP 3 e poi su configurazione manuale

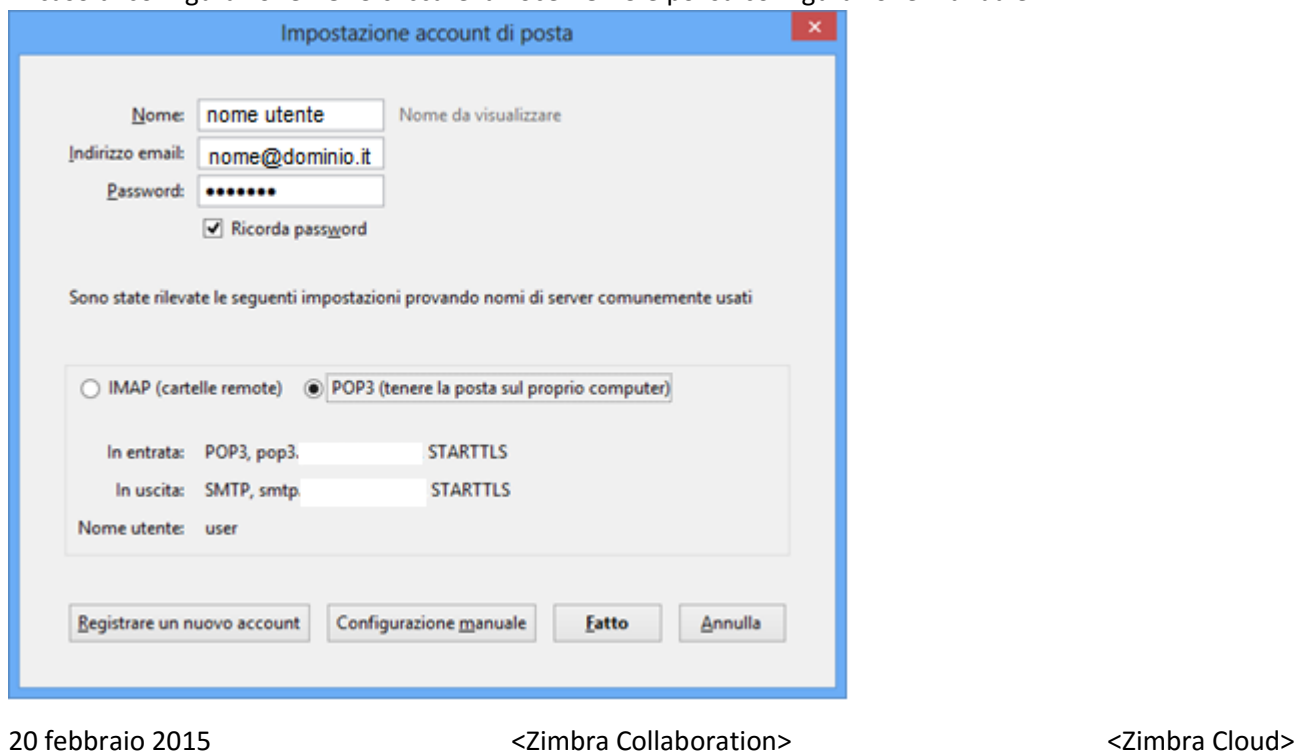

innovazione**digitale** Srl

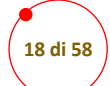

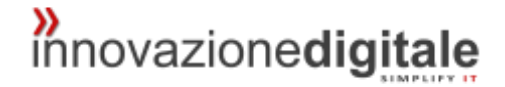

#### Apparirà questa schermata, inserire i parametri forniti da innovazionedigitale

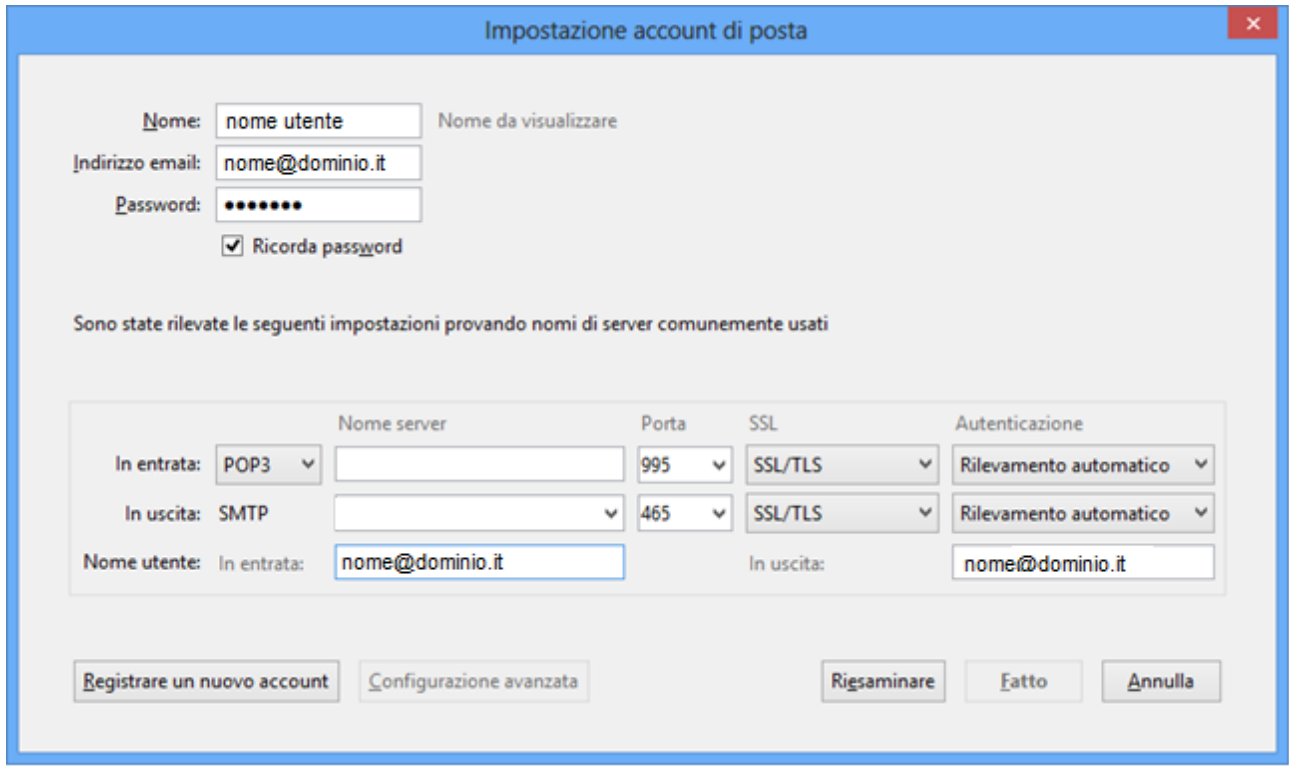

Cliccare su "Riesaminare" e successivamente su "Fatto" e l'account è configurato.

20 febbraio 2015 <Zimbra Collaboration> <Zimbra Cloud>

innovazione**digitale** Srl

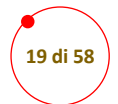

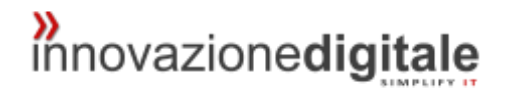

#### *IMAP*

In caso di configurazione IMAP inserire i parametri forniti da innovazionedigitale

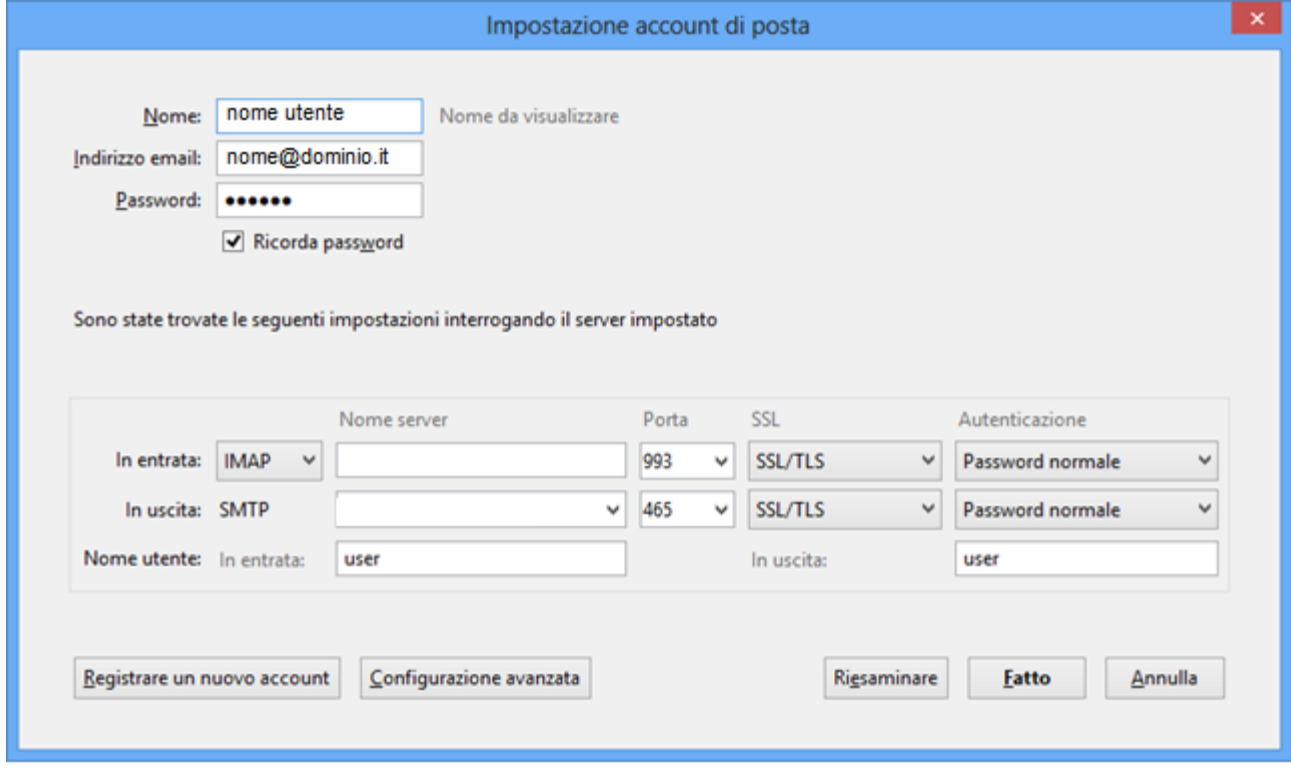

Cliccare su "Riesaminare" e successivamente su "Fatto" e l'account è configurato.

20 febbraio 2015 <Zimbra Collaboration> <Zimbra Cloud>

innovazione**digitale** Srl

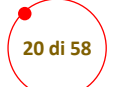

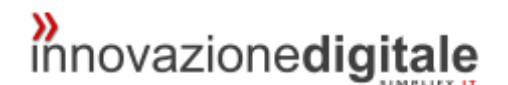

## <span id="page-19-0"></span>Outlook Express

Aprire Outlook Express e cliccare la voce "Strumenti / Account" come da immagine

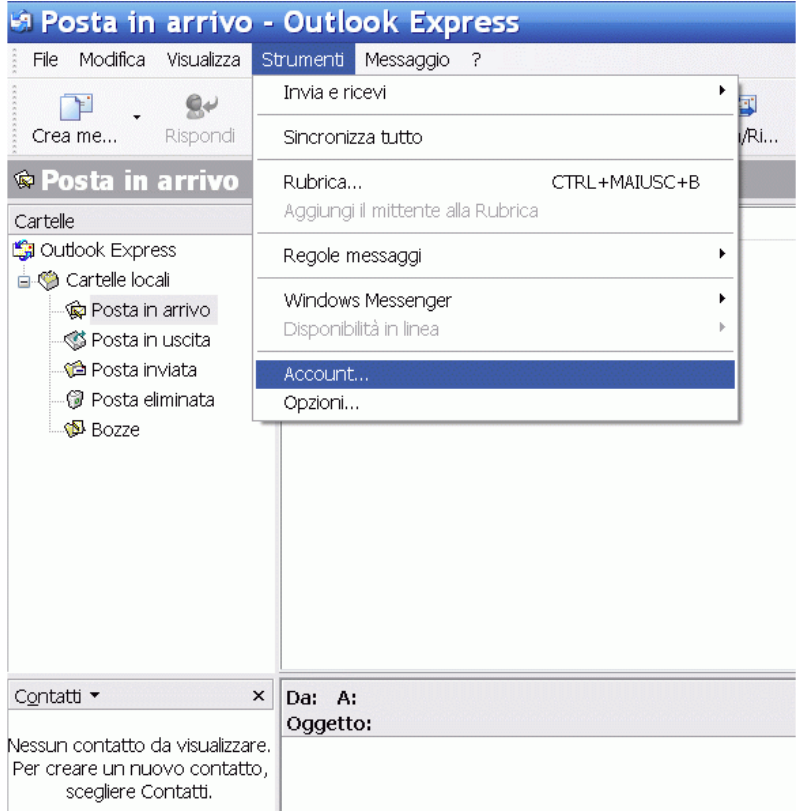

Apparirà la seguente schermata seleziona successivamente la voce "posta elettronica...."

20 febbraio 2015 <Zimbra Collaboration> <Zimbra Cloud>

innovazione**digitale** Srl

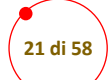

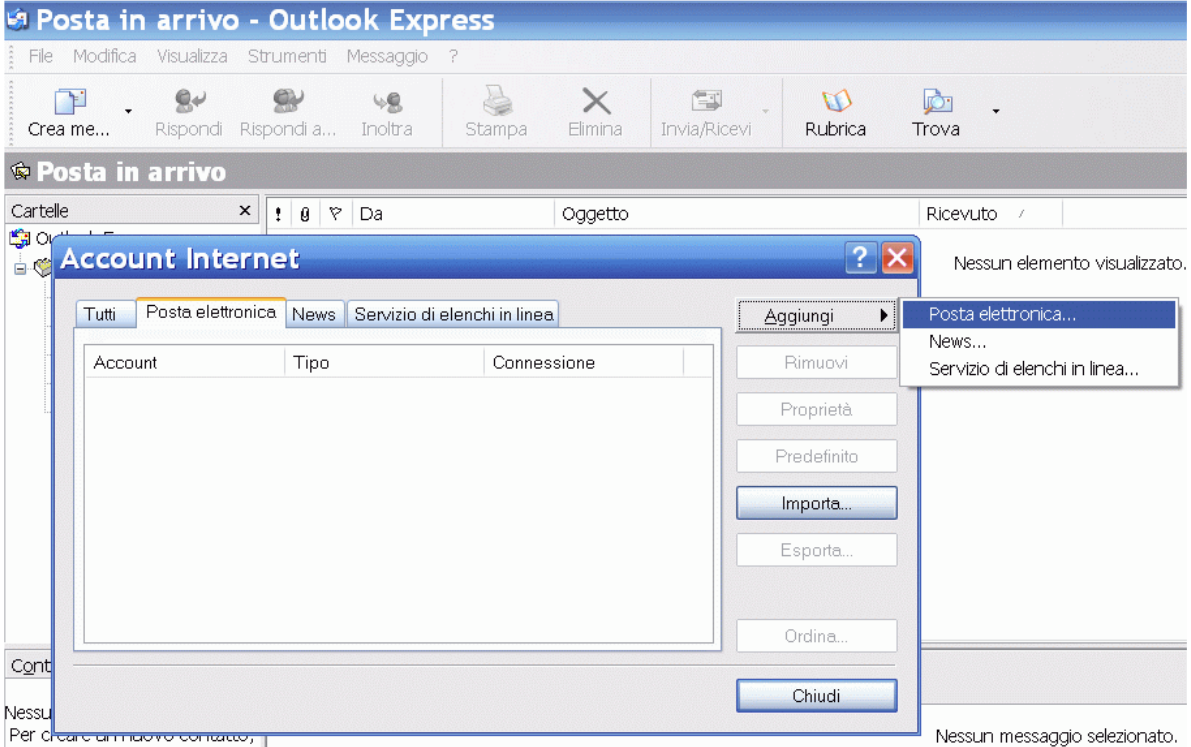

Inserire l'indirizzo di posta elettronica (o in alternativa il nome) che verrà poi visualizzato e clicca avanti

20 febbraio 2015 <Zimbra Collaboration> <Zimbra Cloud>

innovazione**digitale** Srl

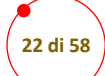

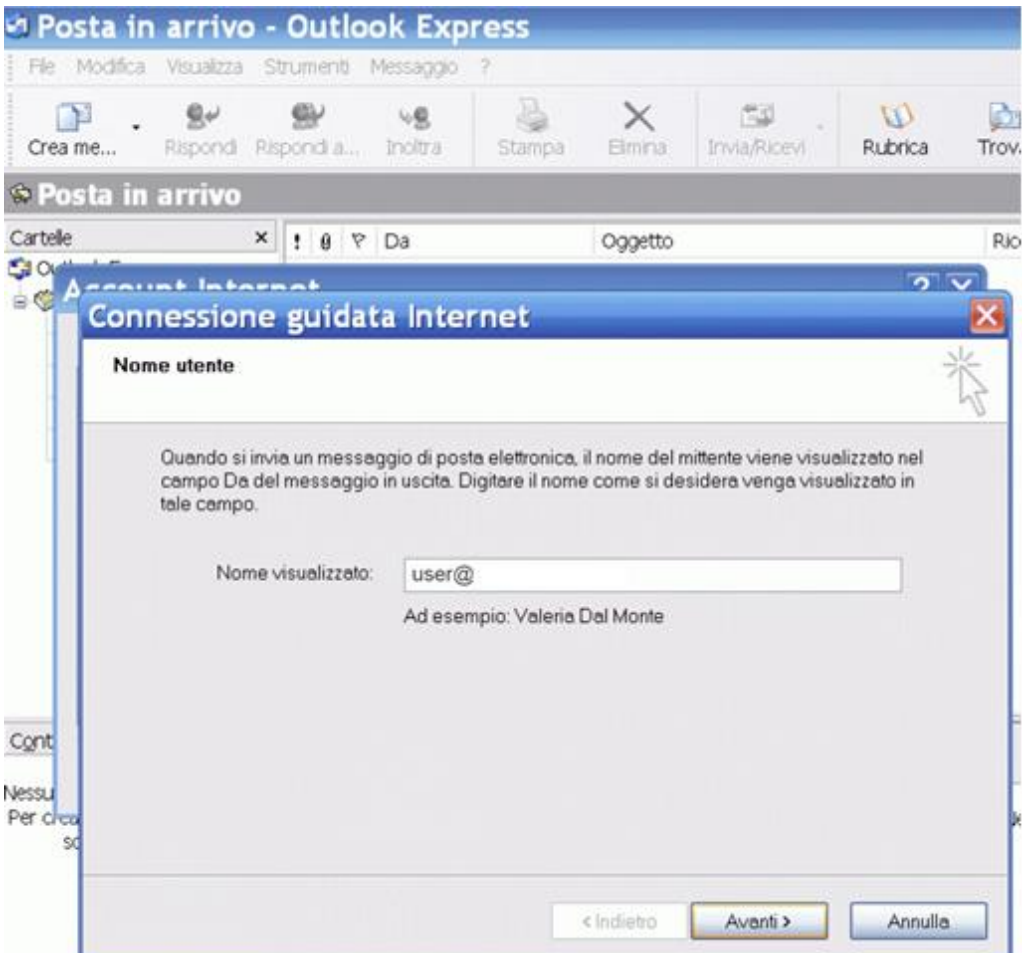

20 febbraio 2015 <Zimbra Collaboration> <Zimbra Cloud>

innovazione**digitale** Srl

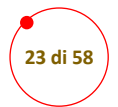

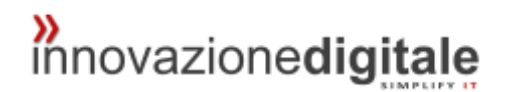

#### *POP3*

In caso di configurazione POP 3 Inserire alla voce server posta in arrivo ed alla voce server posta in uscita i parametri forniti da innovazionedigitale

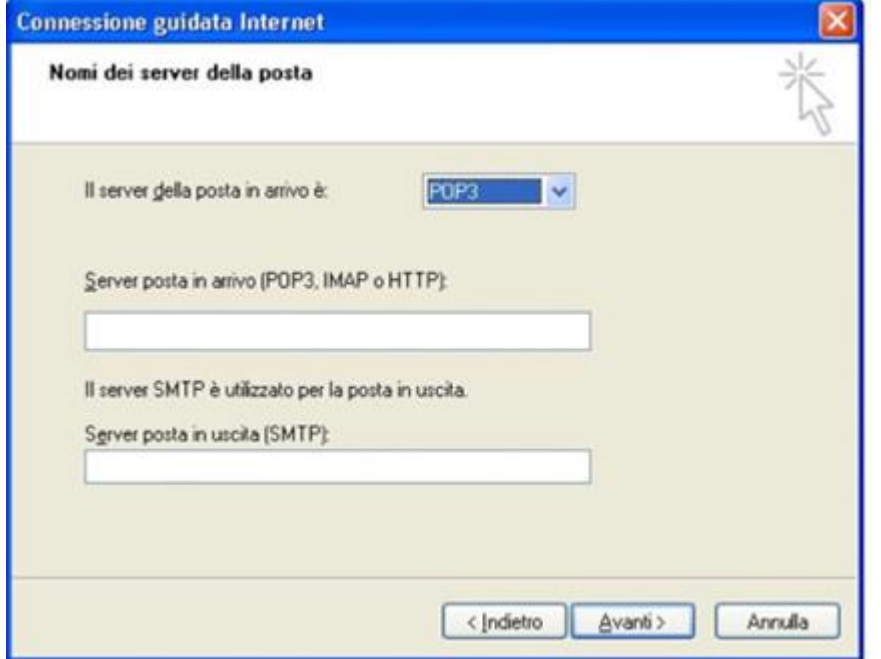

Inserire nome utente e password cliccare avanti e poi fine

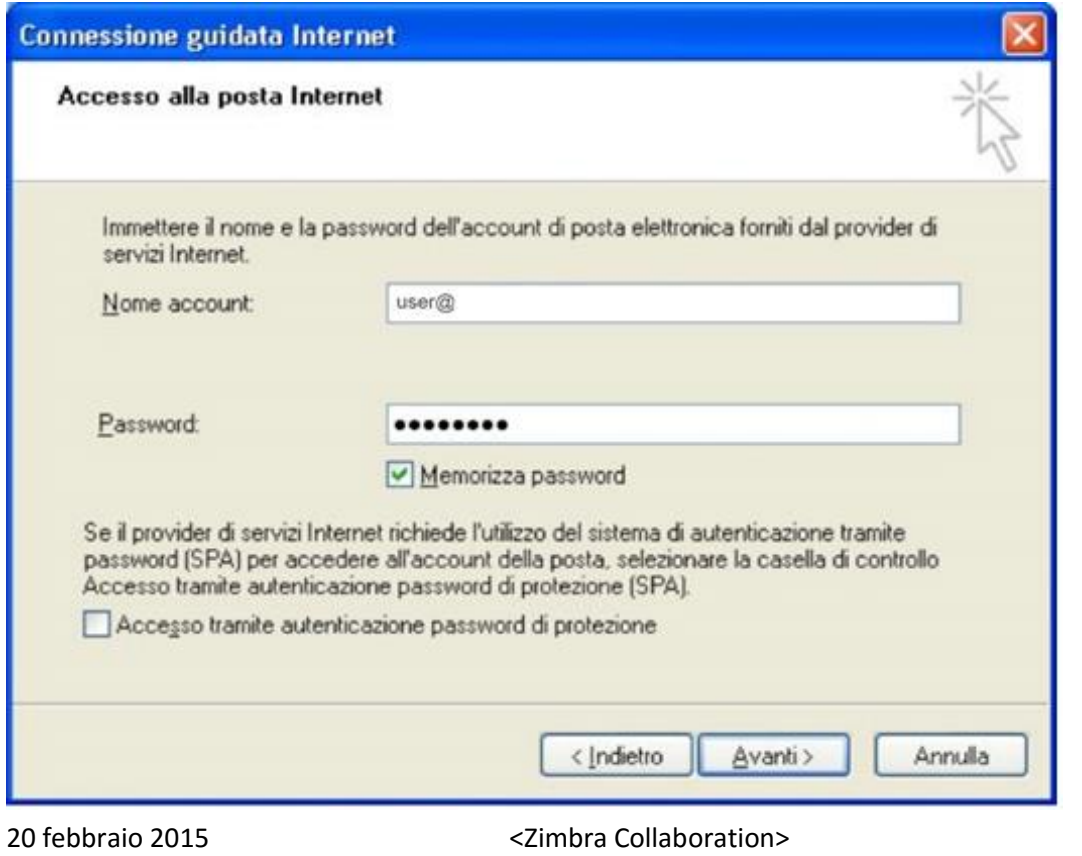

<Zimbra Cloud>

innovazione**digitale** Srl

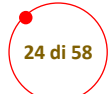

# *n*<sub>innovazionedigitale</sub>

Una volta terminata la configurazione l'account, occorre aprire di nuovo la finestra "**Account**" dal menu "**Strumenti**"(come nella prima immagine di configurazione). Seleziona l'account appena configurato e clicca sul pulsante "**Proprietà**" come nell'esempio che segue

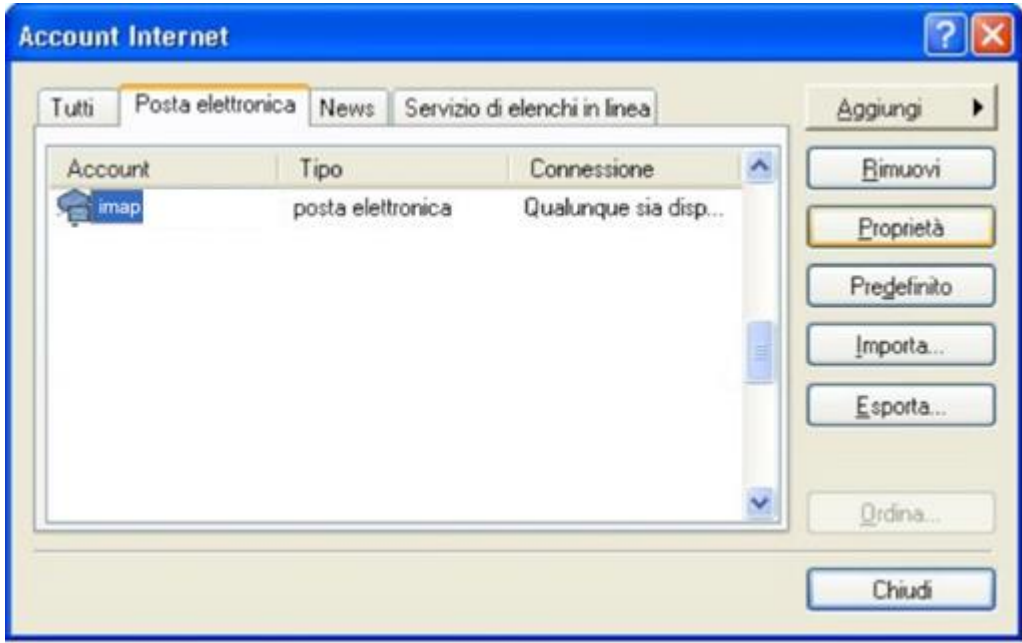

20 febbraio 2015 <Zimbra Collaboration> <Zimbra Cloud>

innovazione**digitale** Srl

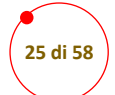

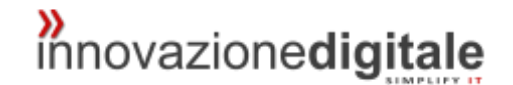

Apparirà una schermata come questa, cliccare la voce server e inserire i parametri che vi sono stati forniti da innovazionedigitale.

Se non sono già presenti i propri username e password inserirli nuovamente

Spuntare la voce "Autenticazione del server necessaria"

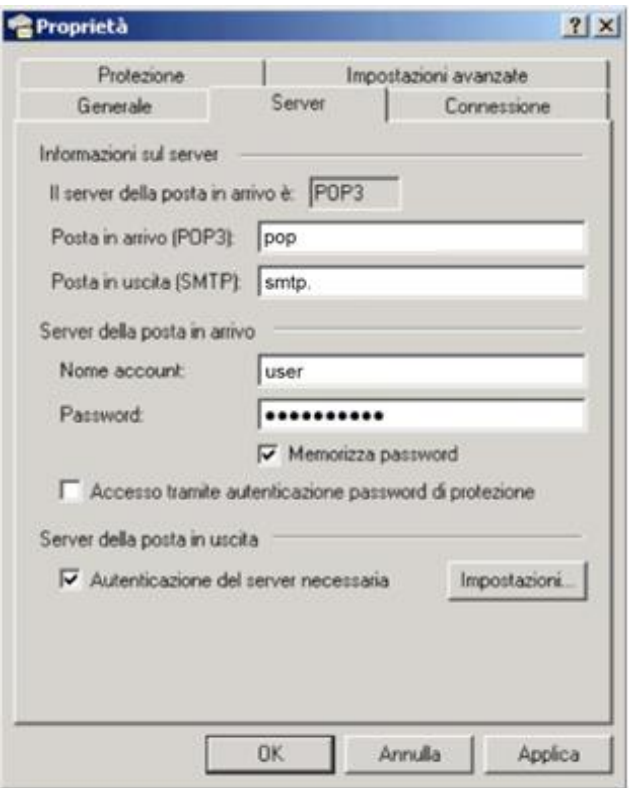

Cliccare poi la voce "impostazioni avanzate" ed inserire i seguenti parametri

20 febbraio 2015 <Zimbra Collaboration> <Zimbra Cloud>

innovazione**digitale** Srl

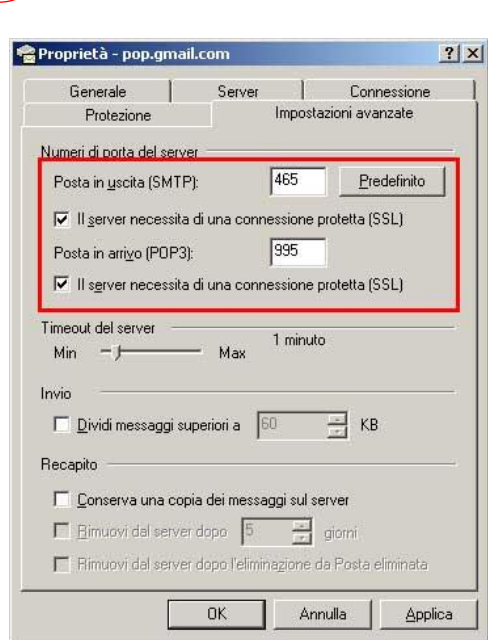

**26 di 58**

Cliccare applica ed ok e la configurazione è terminata.

20 febbraio 2015 <Zimbra Collaboration> <Zimbra Cloud>

**»**<br>innovazionedigitale

innovazione**digitale** Srl

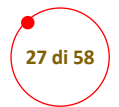

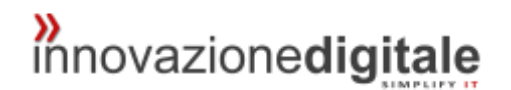

#### *IMAP*

Se la Posta è IMAP inserire i parametri che vi sono stati forniti da innovazionedigitale alla voce server in questo modo:

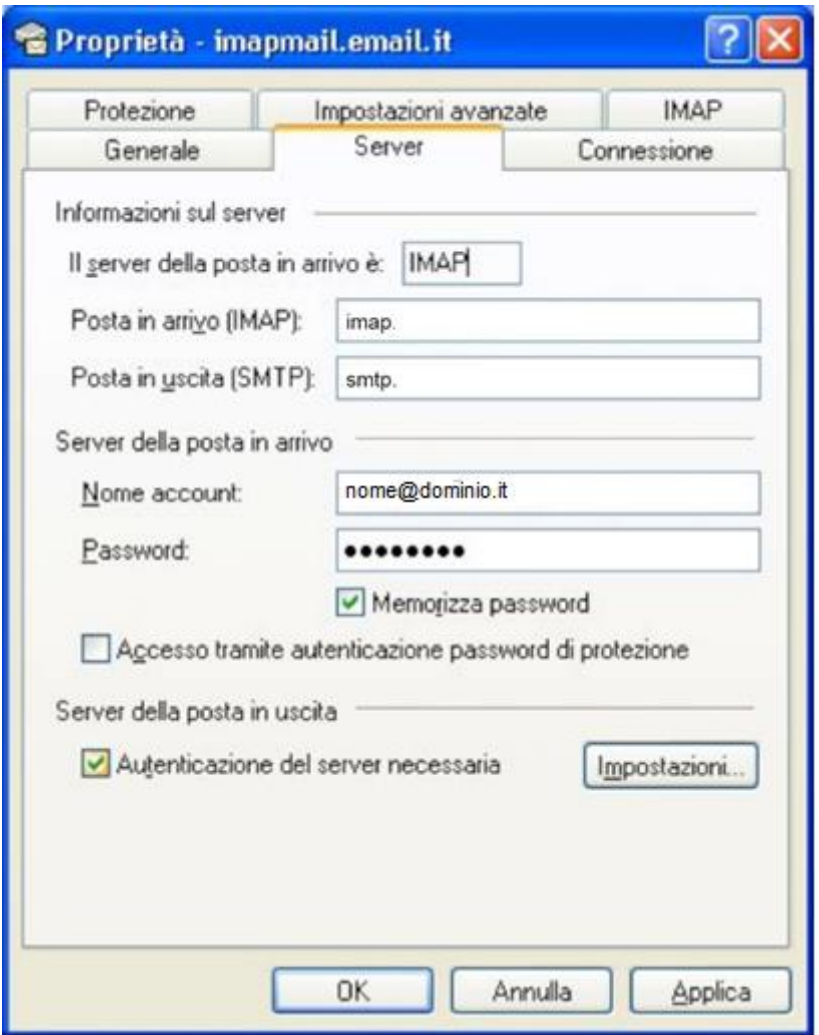

Cliccare poi la voce "impostazioni avanzate" ed inserire i seguenti parametri

20 febbraio 2015 <Zimbra Collaboration> <Zimbra Cloud>

innovazione**digitale** Srl

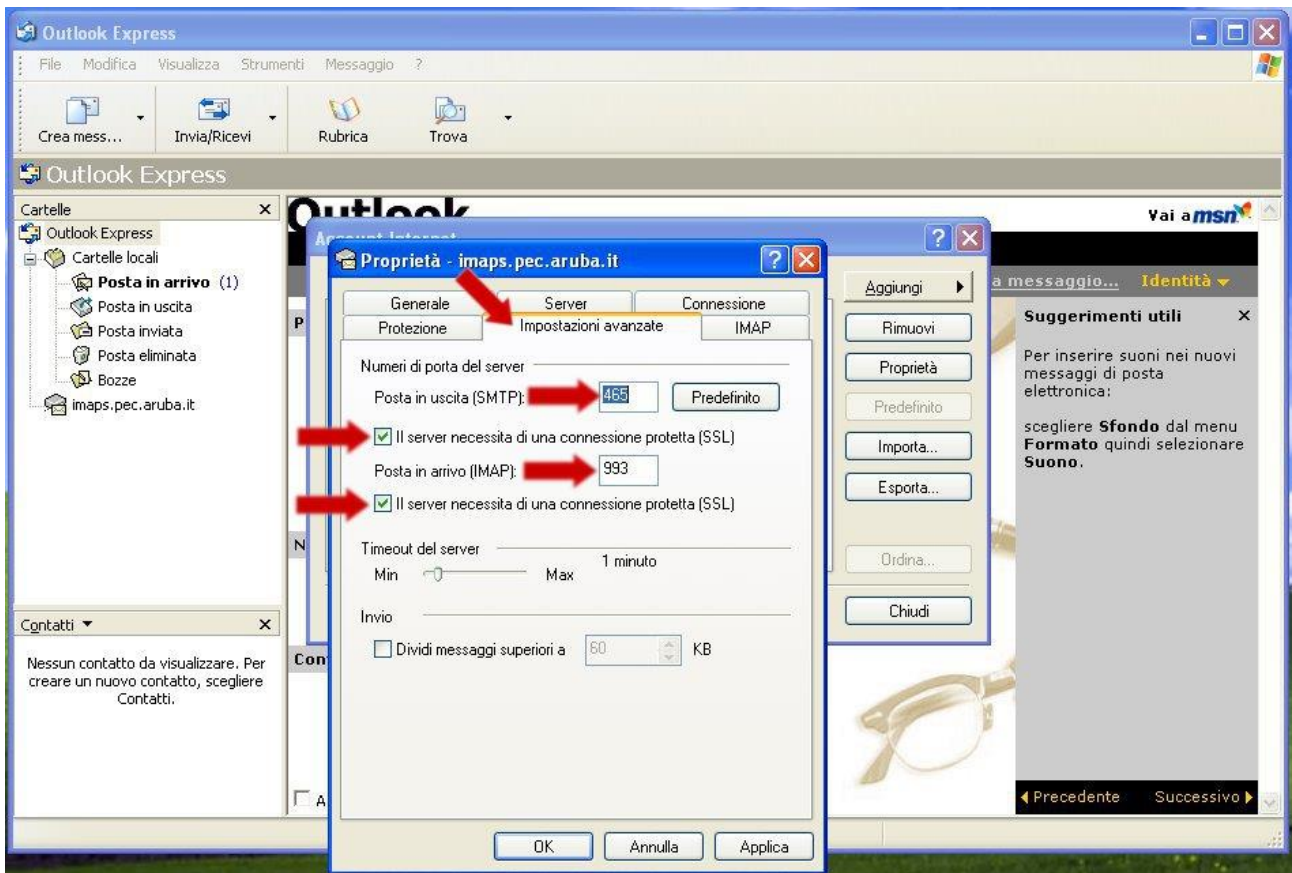

Cliccare applica.

E' necessario per gli Utenti che utilizzano il server **IMAP** compiano l'operazione di reimpostazione delle cartelle IMAP per un corretto funzionamento del proprio account di posta elettronica. Per compiere l'operazione occorre semplicemente:

a. Seleziona l'account appena configurato e clicca sul pulsante "**Proprietà**".

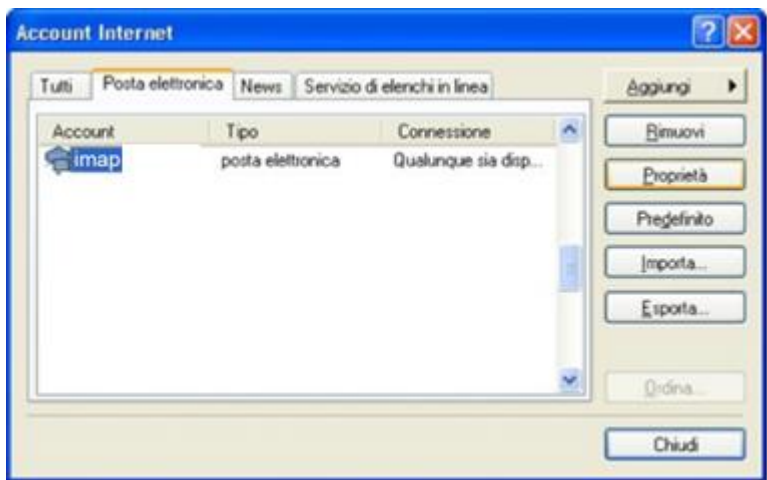

20 febbraio 2015 <Zimbra Collaboration> <Zimbra Cloud>

innovazione**digitale** Srl

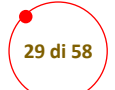

Cliccare sul tab "**IMAP**" e inserire **inbox** nel campo di testo denominato "**Percorso cartella principale**" e cliccare sul pulsante "Ok".

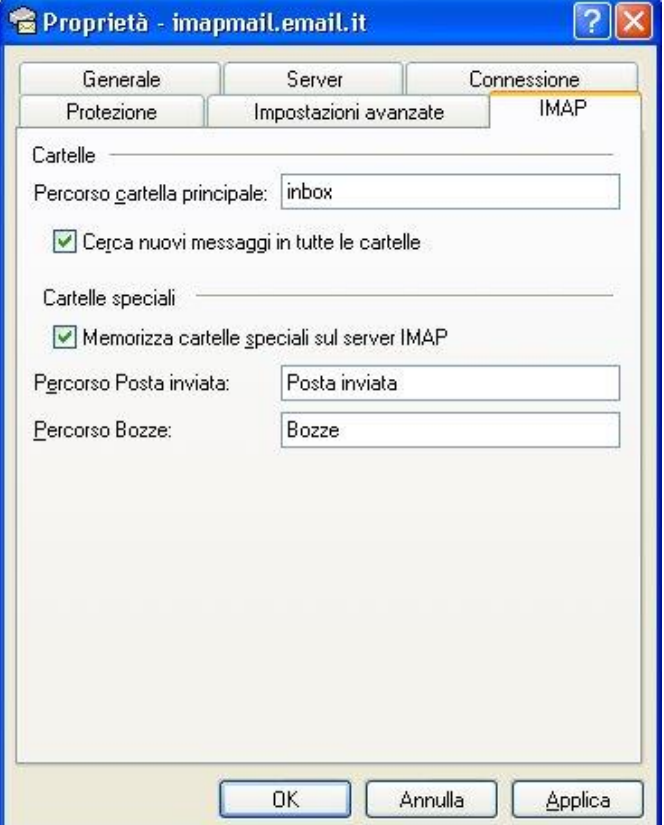

Rispondere "**Sì**" al messaggio che segnala la sincronizzazione delle caselle

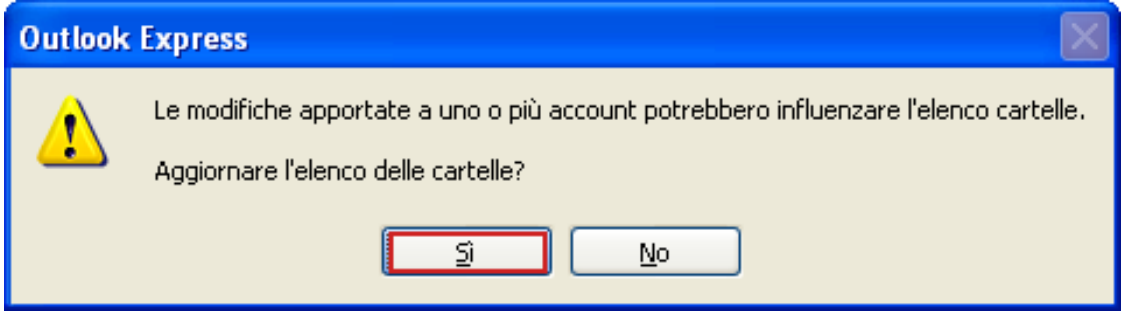

Apparirà quindi una finestra raffigurante la sincronizzazione delle caselle in corso:

20 febbraio 2015 <Zimbra Collaboration> <Zimbra Cloud>

innovazione**digitale** Srl

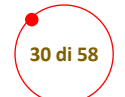

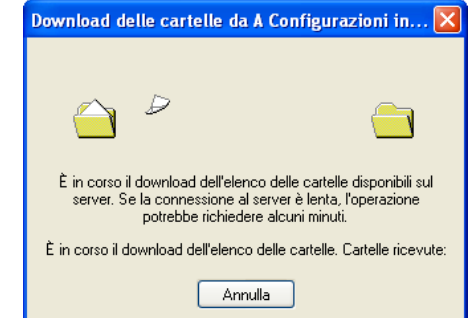

Ora la vostra casella email è pronta per essere utilizzata!

20 febbraio 2015 <Zimbra Collaboration> <Zimbra Cloud>

innovazione**digitale** Srl

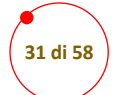

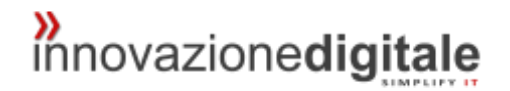

## <span id="page-30-0"></span>Outlook 2007

Cliccare la voce strumenti(tools) e poi impostazioni account(account setting)

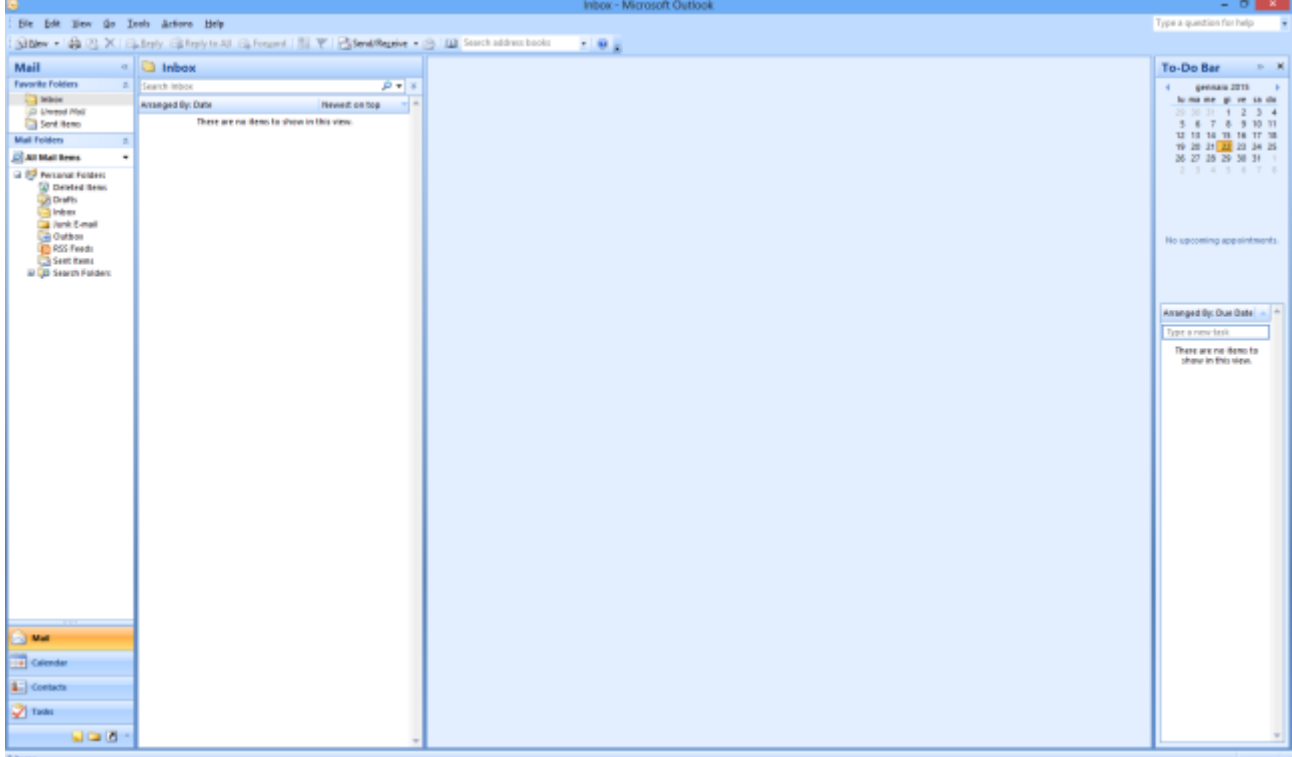

Cliccare poi su nuovo (new)

20 febbraio 2015 <Zimbra Collaboration> <Zimbra Cloud>

innovazione**digitale** Srl

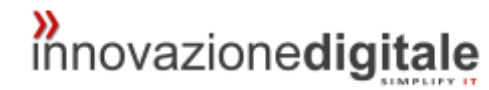

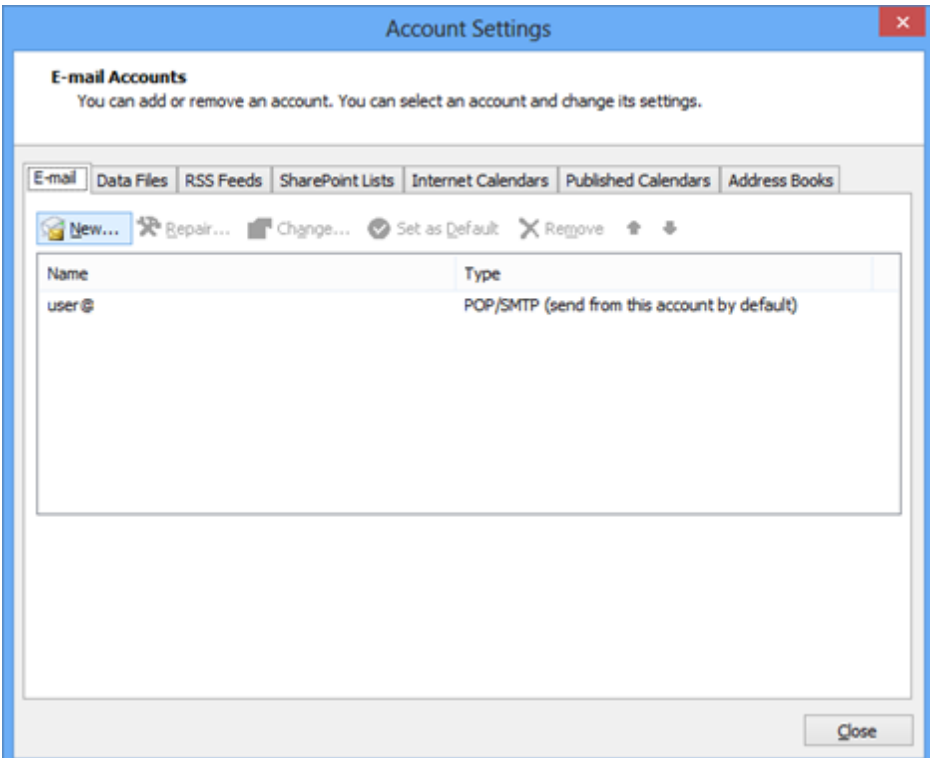

Apparirà questa schermata, lasciare selezionato Microsoft Exchange, pop3 ecc… cliccare avanti

**32 di 58**

20 febbraio 2015 <Zimbra Collaboration> <Zimbra Cloud>

innovazione**digitale** Srl

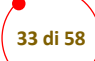

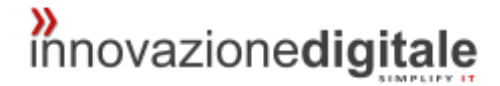

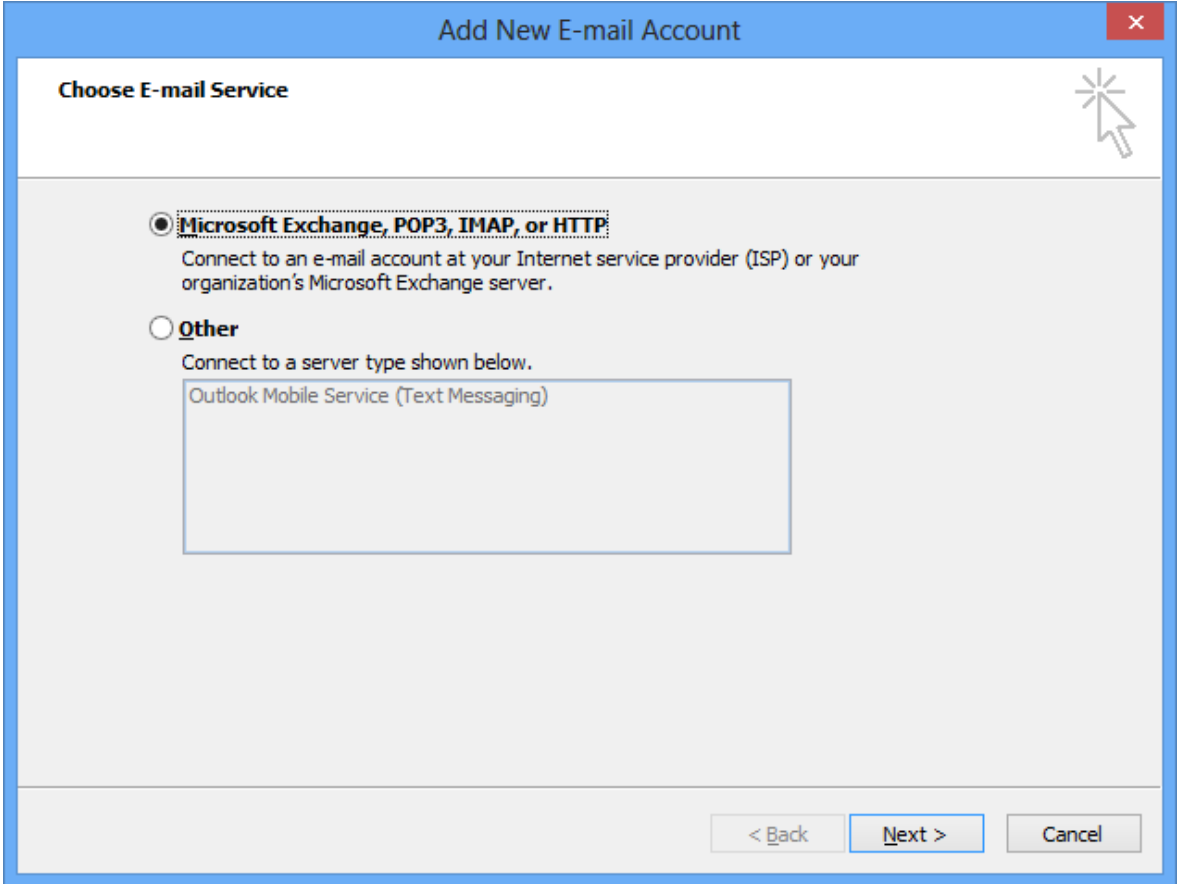

Spuntare la voce "configurazione manuale (manually configure server setting…)"

20 febbraio 2015 <Zimbra Collaboration> <Zimbra Cloud>

innovazione**digitale** Srl

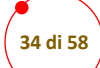

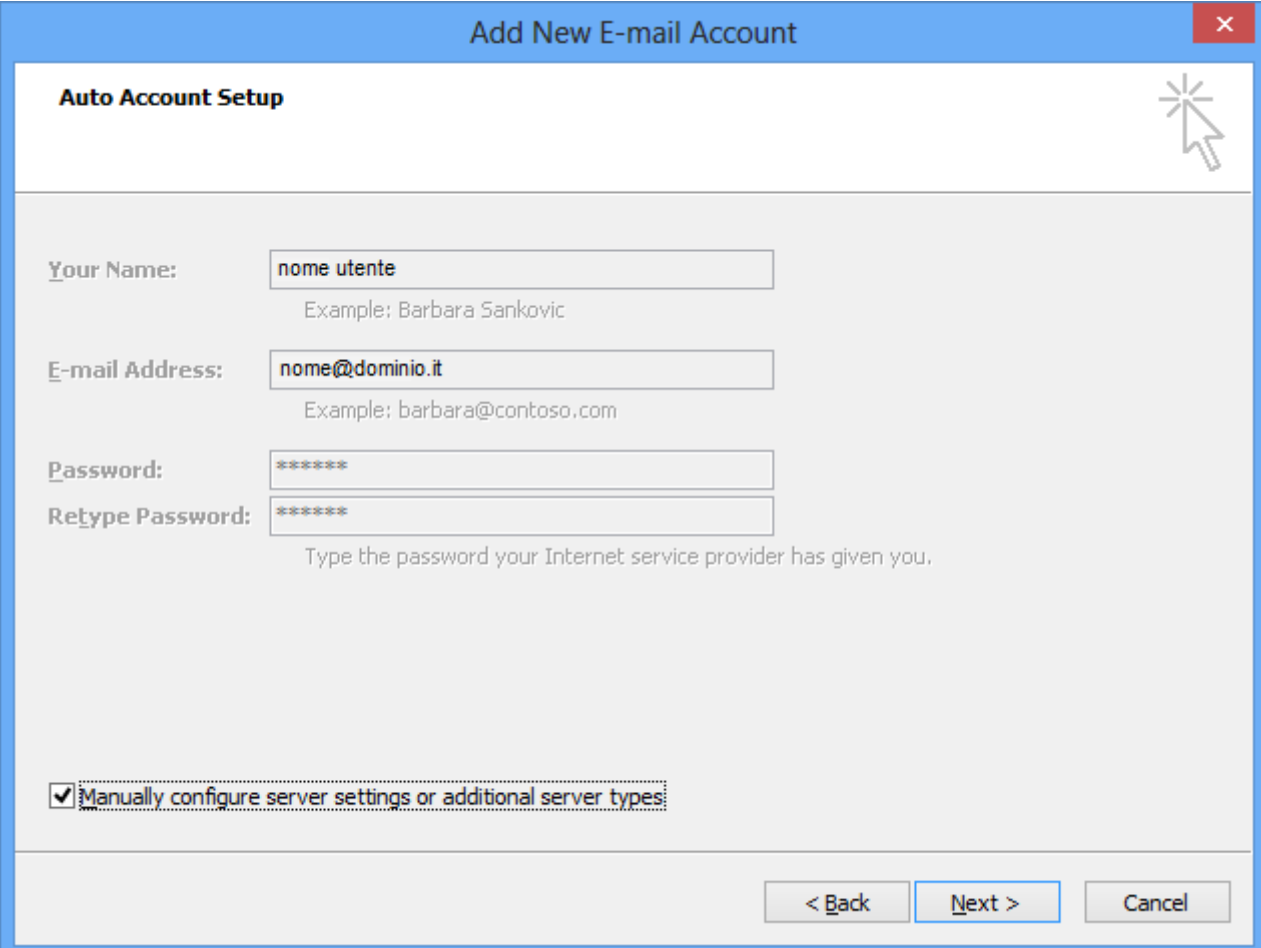

#### *POP3*

Inserire le proprie credenziali di accesso ed i parametri incoming mail server (posta in arrivo) ed outgoing mail server (posta in uscita) forniti da innovazionedigitale

20 febbraio 2015 <Zimbra Collaboration> <Zimbra Cloud>

innovazione**digitale** Srl

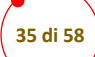

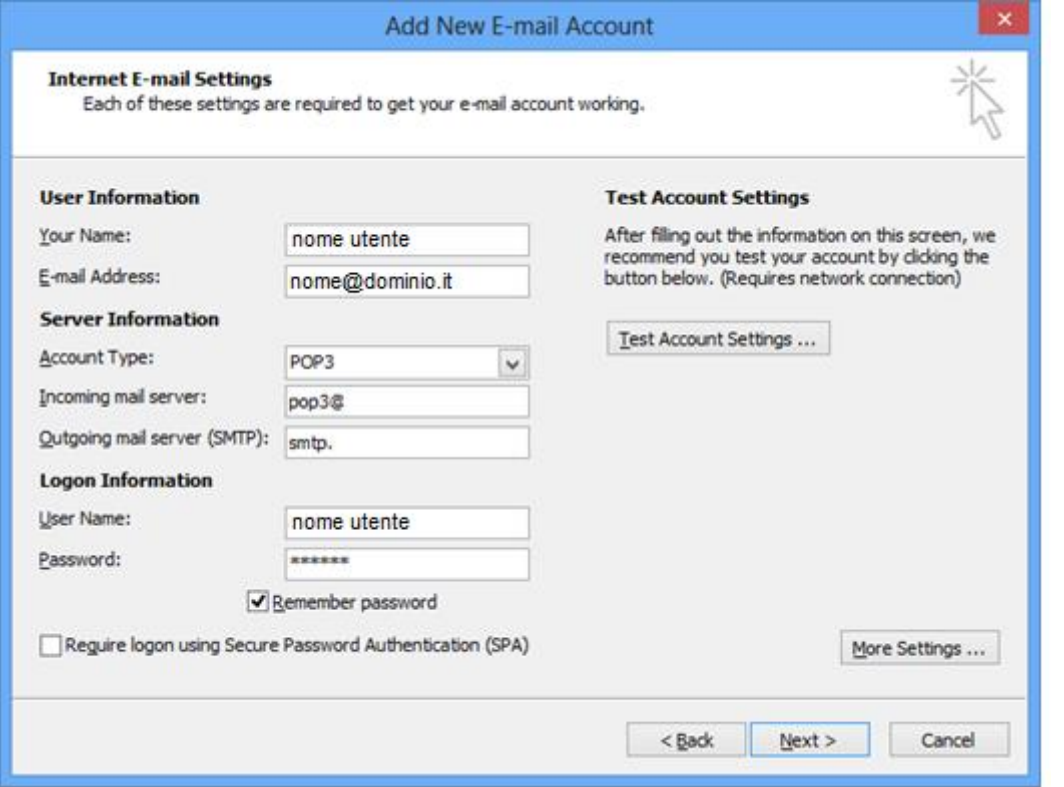

Cliccare poi su "Altre impostazioni (More setting)" ed impostare i parametri visualizzati con protezione ssl

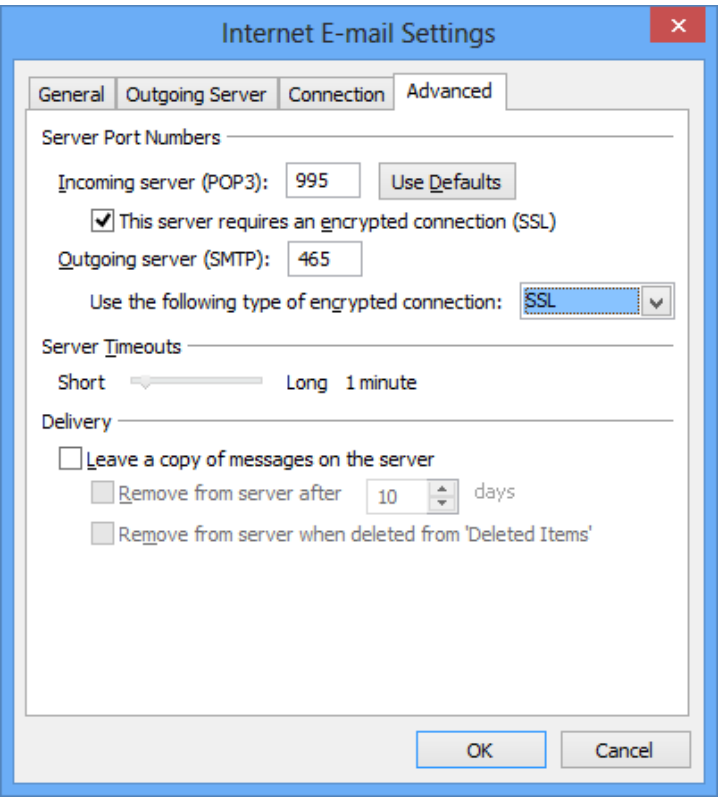

20 febbraio 2015 <Zimbra Collaboration> <Zimbra Cloud>

innovazione**digitale** Srl

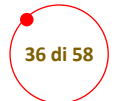

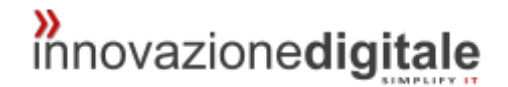

#### *IMAP*

Se viene utilizzata la configurazione IMAP impostare le voci incoming server (posta in arrivo) ed outgoing server (posta in uscita) come da schermata seguente

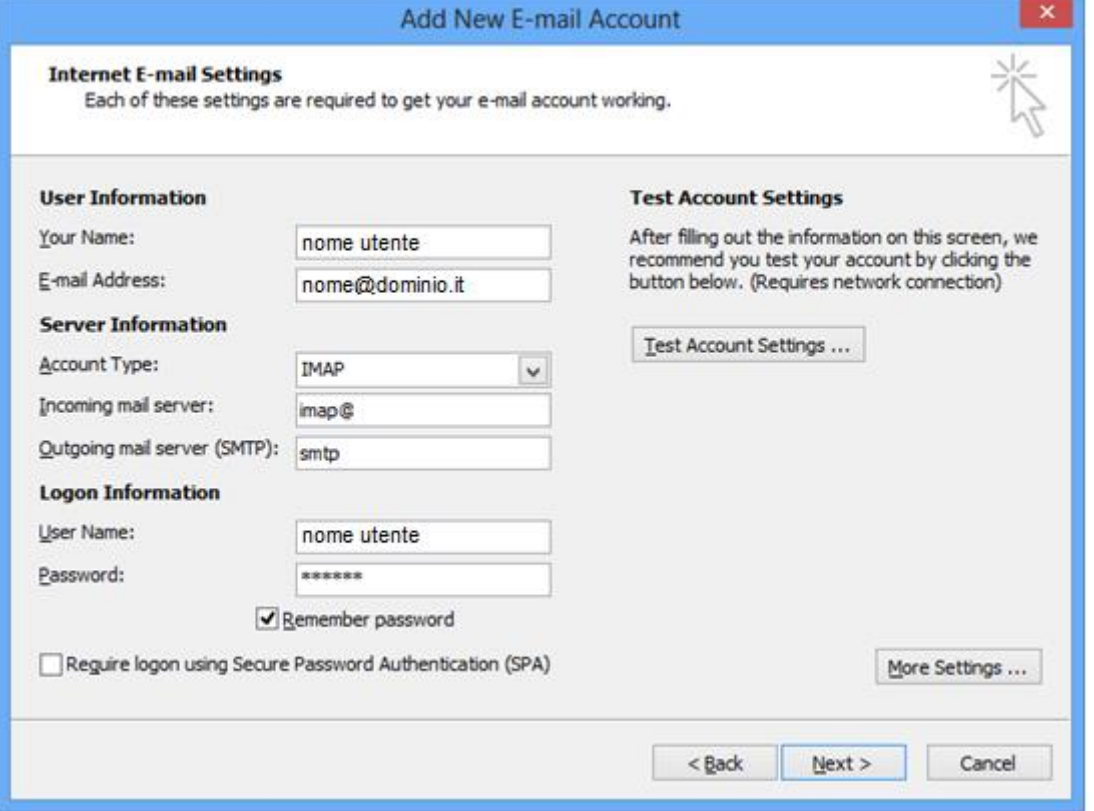

Cliccare poi su "altre impostazioni (more setting)" ed impostare i parametri forniti da innovazionedigitale con protezione ssl

20 febbraio 2015 <Zimbra Collaboration> <Zimbra Cloud>

innovazione**digitale** Srl

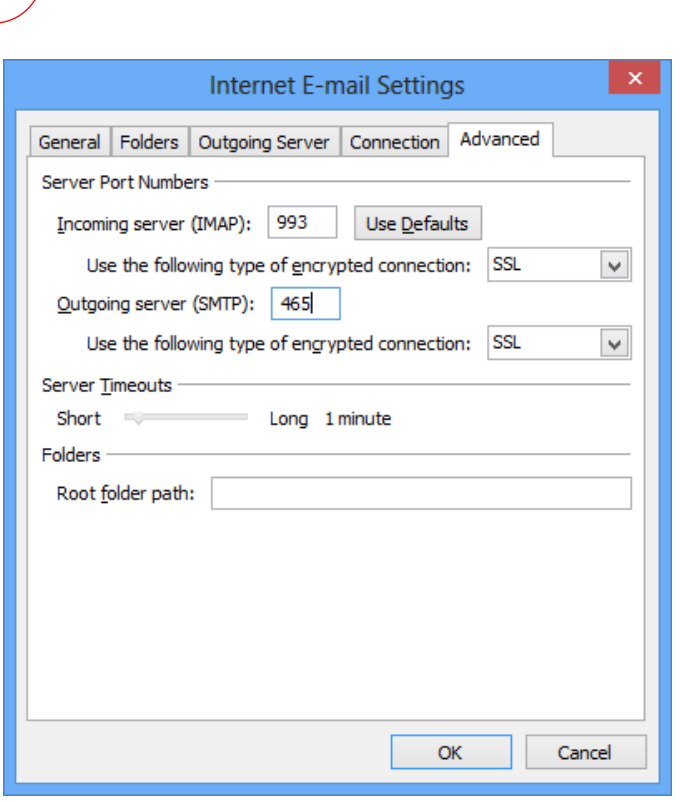

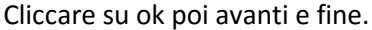

**37 di 58**

## <span id="page-36-0"></span>Configurazioni Mobile

## <span id="page-36-1"></span>Smartphone E Tablet Android

Per configurare uno smartphone o un tablet android eseguire:

- Andare in Impostazioni -> Account
- Cliccare su Aggiungi Account
- Cliccare su E-mail
- Indirizzo email: mettere l'indirizzo email dell'utente
- Password: mettere la password dell'utente
- Cliccare su configurazione manuale
- Seleziona il tipo di Account che si vuole configurare, in questo caso "Account IMAP"
- Server IMAP: imap.archiworld.it
- Tipo di protezione: SSL (Accetta tutti i certificati)
- Server SMTP: smtp.archiworld.it
- Tipo di protezione: SSL (Accetta tutti i certificati)
- $\bullet$  Porta: 465
- Cliccare Accedi

### <span id="page-36-2"></span>iPHONE, iPad, iOS

#### Per configurare eseguire:

- Andare in Impostazioni -> Posta contatti calendari -> Aggiungi account -> Altro -> Aggiungi account Mail
- Inserire le informazioni richieste: Nome. Indirizzo mail, Password e descrizione, cliccare avanti
- Selezionare protocollo IMAP
- Nome host: icewarp.archiworld.it

#### 20 febbraio 2015 <Zimbra Collaboration> <Zimbra Cloud>

*i*nnovazionedigitale

innovazione**digitale** Srl

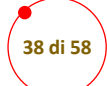

- Nome utente: nomeaccount@archiworld.it
- Password: inserire le propria password
- Server posta in uscita: smtp.archiworld.it
- Nome utente: nomeaccount@archiworld.it
- Password: inserire le propria password
- A questo l'applicazione tenterà di connettersi utilizzando SSL, verrà visualizzato l'errore "Impossibile connettersi utilizzando SSL. Vuoi provare a configurare l'account senza SSL, rispondere SI.

## Creazione calendario condiviso

### Smartphone E Tablet Android

Diversamente dall'ambiente iOS per il quale le applicazioni per [configurare un account CalDAV](https://collabra.email/assistenza-tecnica/configurazione-posta-elettronica-tool/ios-calendar/) o [CardDAV](https://collabra.email/assistenza-tecnica/configurazione-posta-elettronica-tool/ios-contacts/) sono già installate nel sistema operativo dei dispositivi mobili di Apple, per la sincronizzazione dell'agenda e dei contatti nell'ambiente Android è necessario utilizzare applicazioni di terzi.

Si consiglia di [scaricare le app per sincronizzare agenda e rubrica dallo store di Google](https://play.google.com/store/search?q=CardDAV%20%20caldav&c=apps&hl=it).

Completato il download e aperta l'applicazione occorrerà compilare i campi richiesti nelle impostazioni con i dati del tuo account.

- Campo "Nome Utente": inserire l'indirizzo email
- Campo "Password": inserire la password
- Campo "Indirizzo Server": inserire il server di riferimento
- Campo "Usa SSL" (se disponibile): flaggare "Sì"

Nel caso in cui l'app richieda quali rubriche/calendari sincronizzare, procedere selezionando i servizi che si intende utilizzare sul nuovo dispositivo).

#### iPHONE, iPad, iOS

- Aprite l'App Impostazioni, andate su Posta, contatti, calendari e toccate su Aggiungi account.
- Seleziona Altro e toccate su Aggiungi account CalDAV.

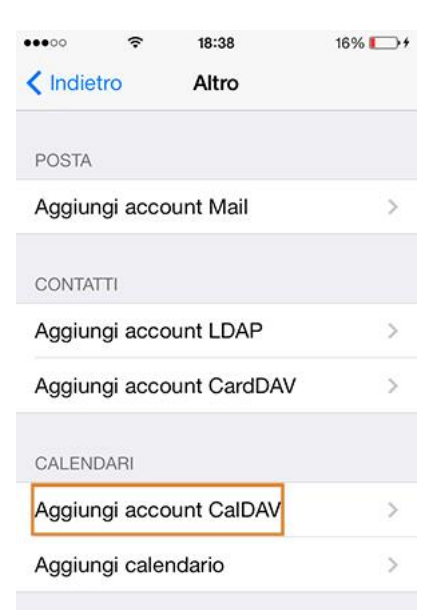

20 febbraio 2015 <Zimbra Collaboration> <Zimbra Cloud>

innovazione**digitale** Srl

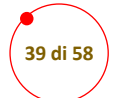

- Inserite i seguenti dati negli appositi campi:
	- o Server: qui riporta l'indirizzo del server CalDAV.
	- o Nome utente: indica il tuo indirizzo email completo
	- o Password: digita la password del tuo account di posta elettronica.
	- o Descrizione: infine attribuisci un nome al tuo account CalDAV.

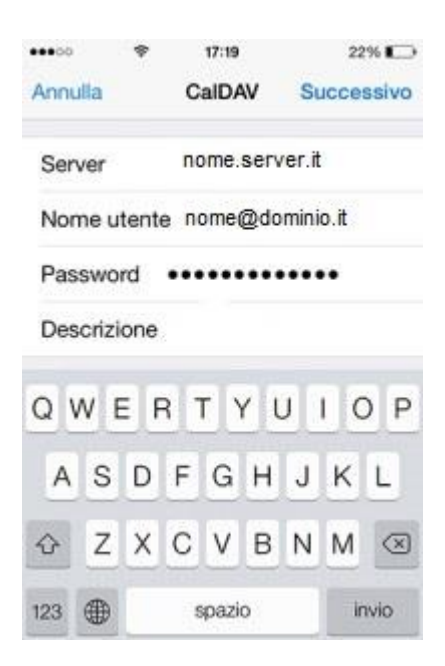

• Scegliete se sincronizzare sia l'App Calendario che l'App Promemoria, o una delle due. Infine toccate su Salva per completare la configurazione.

## <span id="page-38-0"></span>Guilda All'uso della Webmail

#### <span id="page-38-1"></span>Pagina Di Login

<span id="page-38-2"></span>Come eseguire l'accesso:

collegarsi, tramite browser, all'inirizzo che vi verrà fornito al momento del rilascio dell'infrastruttura

20 febbraio 2015 <Zimbra Collaboration> <Zimbra Cloud>

innovazione**digitale** Srl

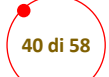

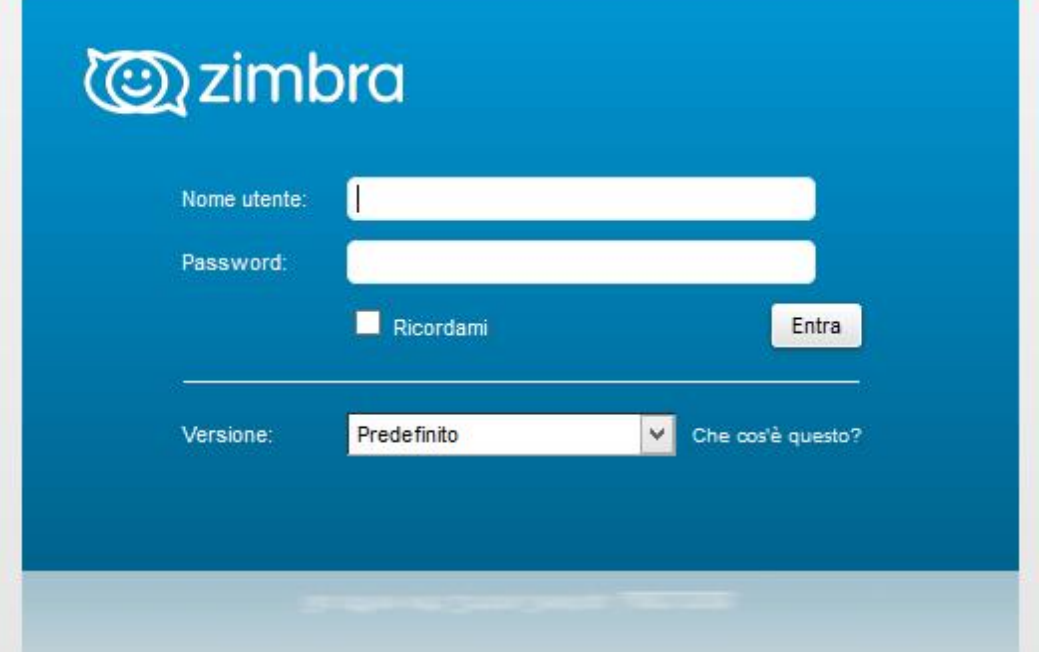

inserire negli appositi spazi le credenziali per autenticarsi (nome utente e password);

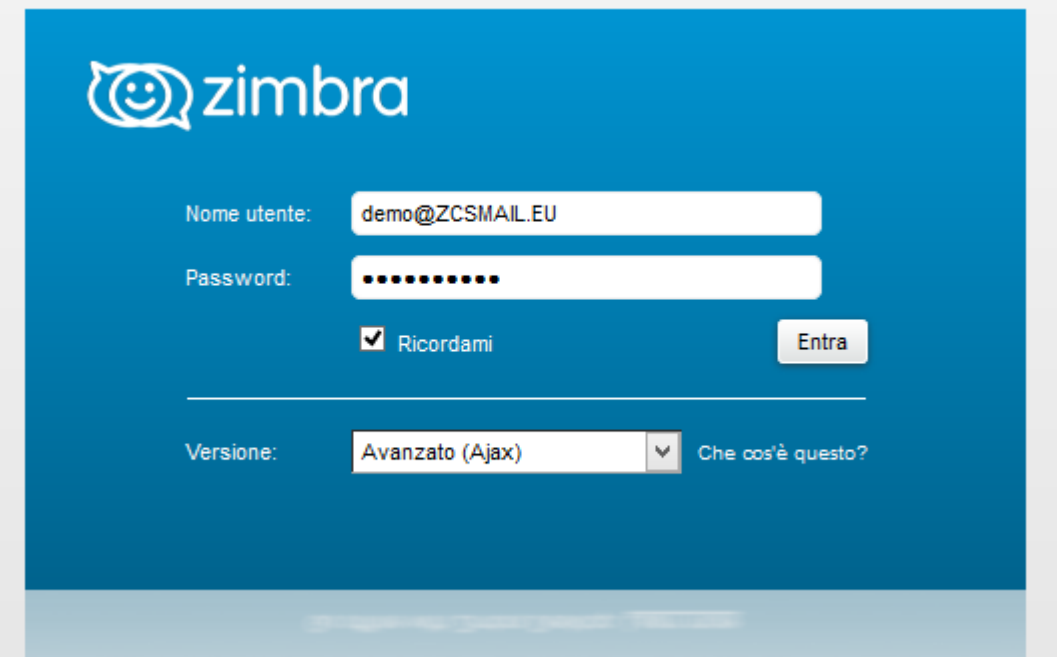

si consiglia di impostare la versione avanzata come nell'esempio per avere una migliore visualizzazione della posta.

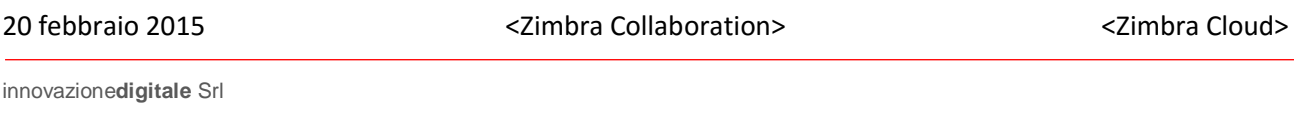

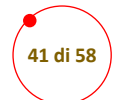

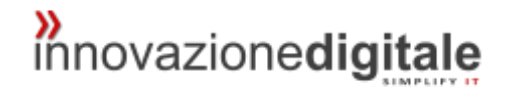

## <span id="page-40-0"></span>Creare Un Nuovo Messaggio

Cliccare "nuovo messaggio";

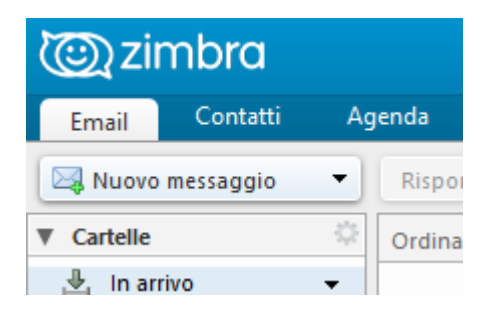

scegliere il destinatario (basterà inserire le iniziali del nome desiderato e Zimbra sarà in grado di suggerire una lista di contatti tra cui scegliere);

se si desidera si può aggiungere in copia (Cc) alcuni contatti con cui condividere la mail;

inserire poi l'oggetto e il testo del messaggio nel campo apposito.

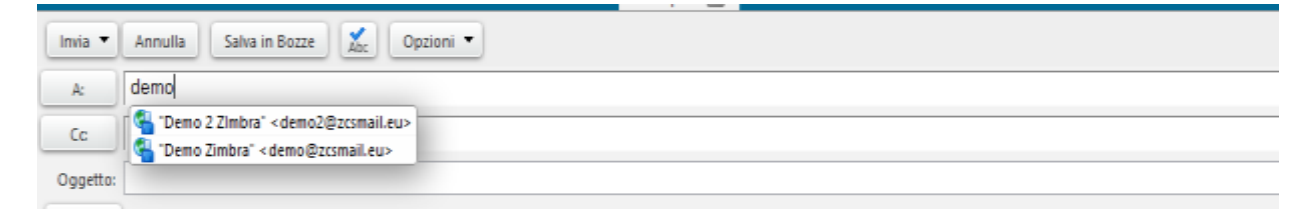

### <span id="page-40-1"></span>Inserire gli Allegati

(mail, file, valigetta, contatti)

### Selezionare "allega" e selezionare la voce desiderata.

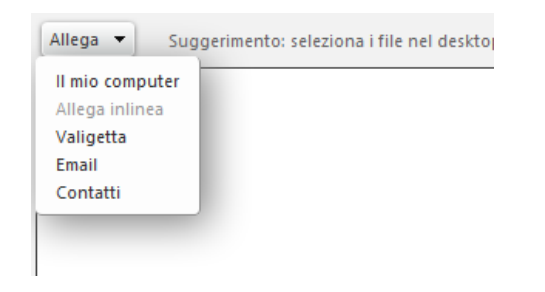

20 febbraio 2015 <Zimbra Collaboration> <Zimbra Cloud>

innovazione**digitale** Srl

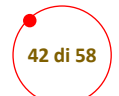

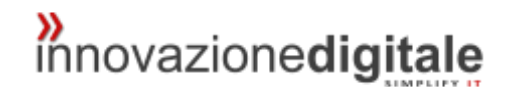

### <span id="page-41-0"></span>Creare un nuovo Appuntamento

Cliccare su "agenda" e selezionare "nuovo appuntamento";

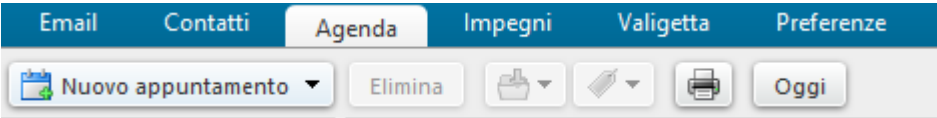

compilare il campo "oggetto" e se si desidera condividere l'appuntamento, nel campo partecipanti, digitare il nome dell'utente da invitare;

con i vari colori verranno segnalati gli impegni già presenti nell'agenda dell'invitato;

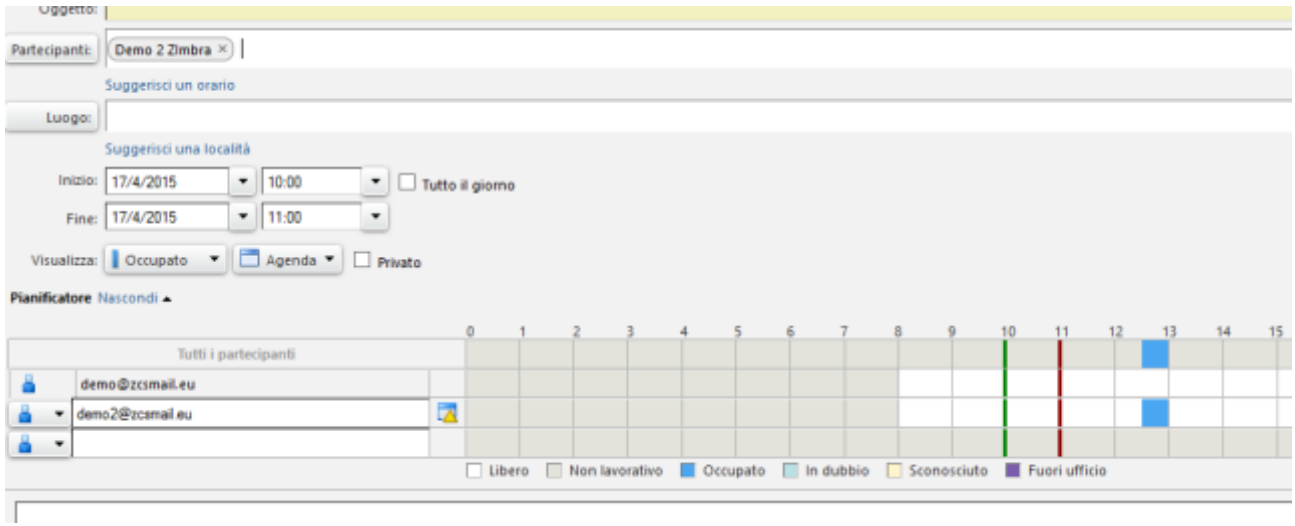

per completare l'operazione cliccare su "invio" e/o "salva".

20 febbraio 2015 <Zimbra Collaboration> <Zimbra Cloud>

innovazione**digitale** Srl

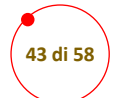

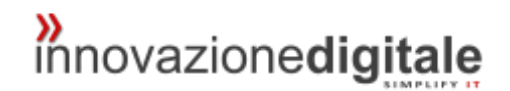

### <span id="page-42-0"></span>Impostare un Filtro

in "preferenze", "filtri" è possibile creare un nuovo filtro;

i filtri servono per smistare nelle varie caselle le mail, ad esempio se si ha necessità di avere una cartella che contenga tutte le mail inviate da una persona specifica oppure per eliminare le mail di spam in modo diretto;

le condizioni possono essere varie (es. "da chi", "contiene la parola", "l'oggetto è") e si può decidere in che cartella spostare la mail all'arrivo.

**IMPORTANTE:** è possibile inserire più condizioni in un solo filtro, e nella voce "se vengono soddisfatte" viene selezionato "tutte le condizioni seguenti", i messaggi verranno filtrati solo se contengono esattamente tutte le condizioni impostate nel filtro, altrimenti l'opzione "una o più delle condizioni seguenti" consente di spostare i messaggi che contengono anche solo una delle condizioni inserite;

### esempio di filtro spam:

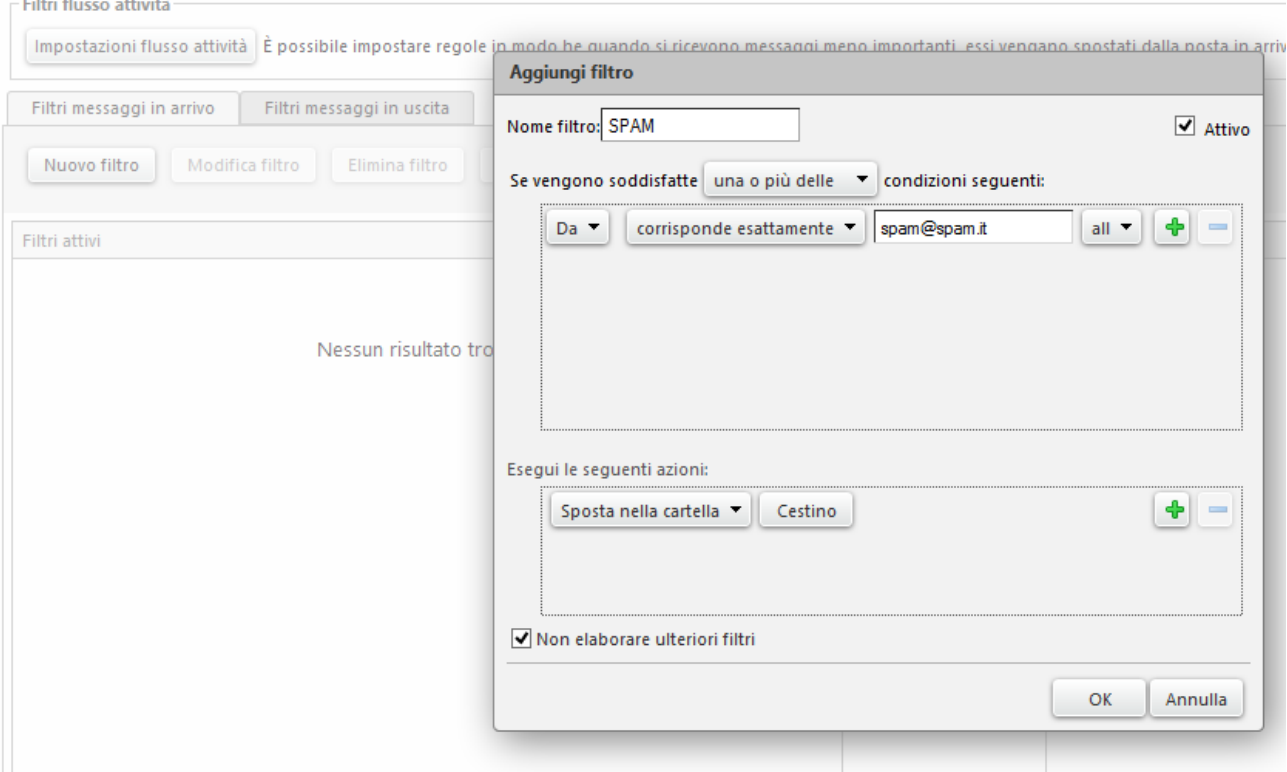

-salvare.

20 febbraio 2015 <Zimbra Collaboration> <Zimbra Cloud>

innovazione**digitale** Srl

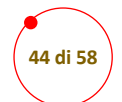

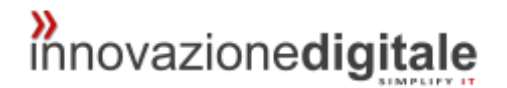

### <span id="page-43-0"></span>Impostare Una Firma

in "preferenze", "firma" e possibile creare una nuova firma

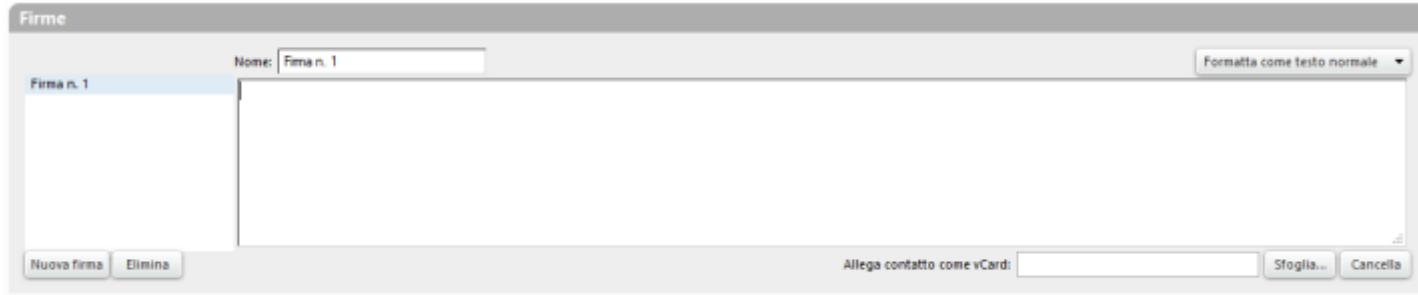

### inserire la firma

se si vuole mettere in automatico la firma ad ogni messaggio, modificare le impostazioni nel campo "DEFAULT" in "uso delle firme"

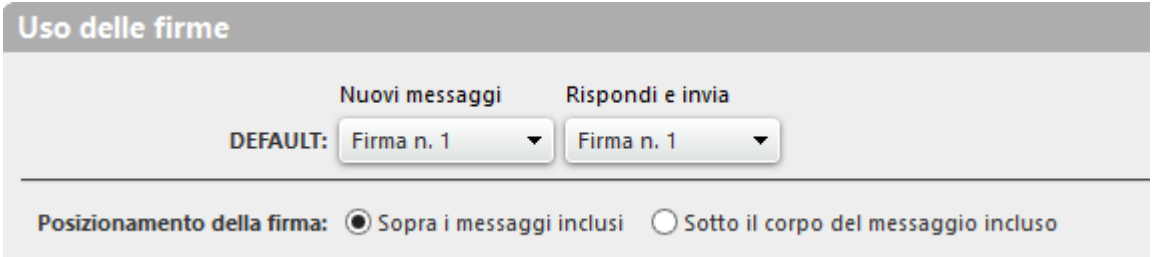

### altrimenti è possibile aggiungerla al momento della compilazione della mail in questo modo

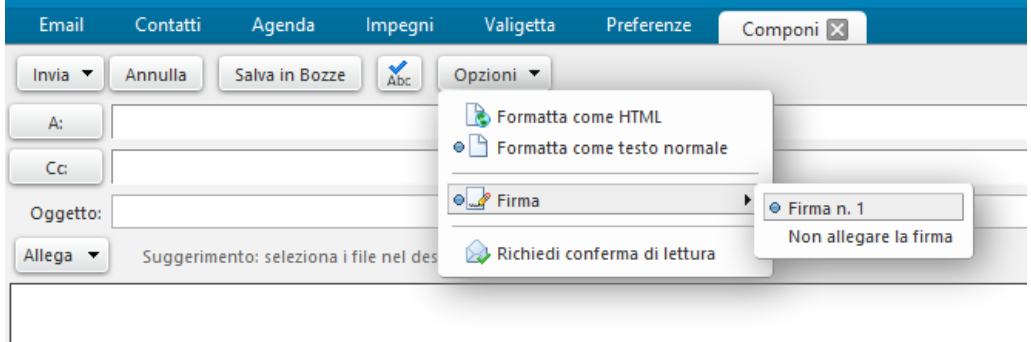

#### salvare

20 febbraio 2015 <Zimbra Collaboration> <Zimbra Cloud>

#### innovazione**digitale** Srl

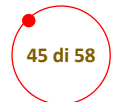

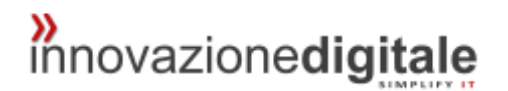

## <span id="page-44-0"></span>Fuori Ufficio

è possibile impostare un messaggio di risposta automatico, nei momenti in cui non si è in ufficio, in questo modo chiunque vi invierà una mail nel periodo da voi impostato, riceverà un messaggio di avviso

### Esempio:

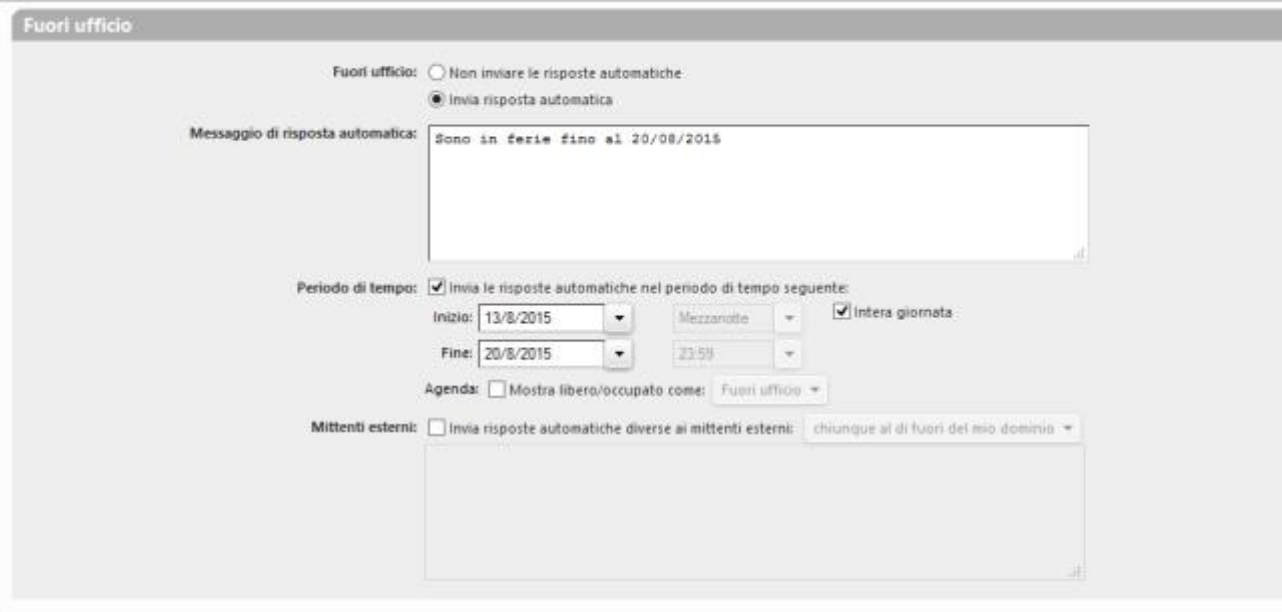

se si clicca su "mostra libero /occupato" il vostro fuori ufficio sarà visualizzabile anche dalla vostra agenda e quindi anche dai contatti che vorranno condividere con voi un evento;

salvare.

20 febbraio 2015 <Zimbra Collaboration> <Zimbra Cloud>

innovazione**digitale** Srl

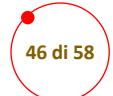

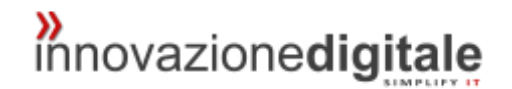

## <span id="page-45-0"></span>Modificare la Password

Cliccare il menu "Preferenze"

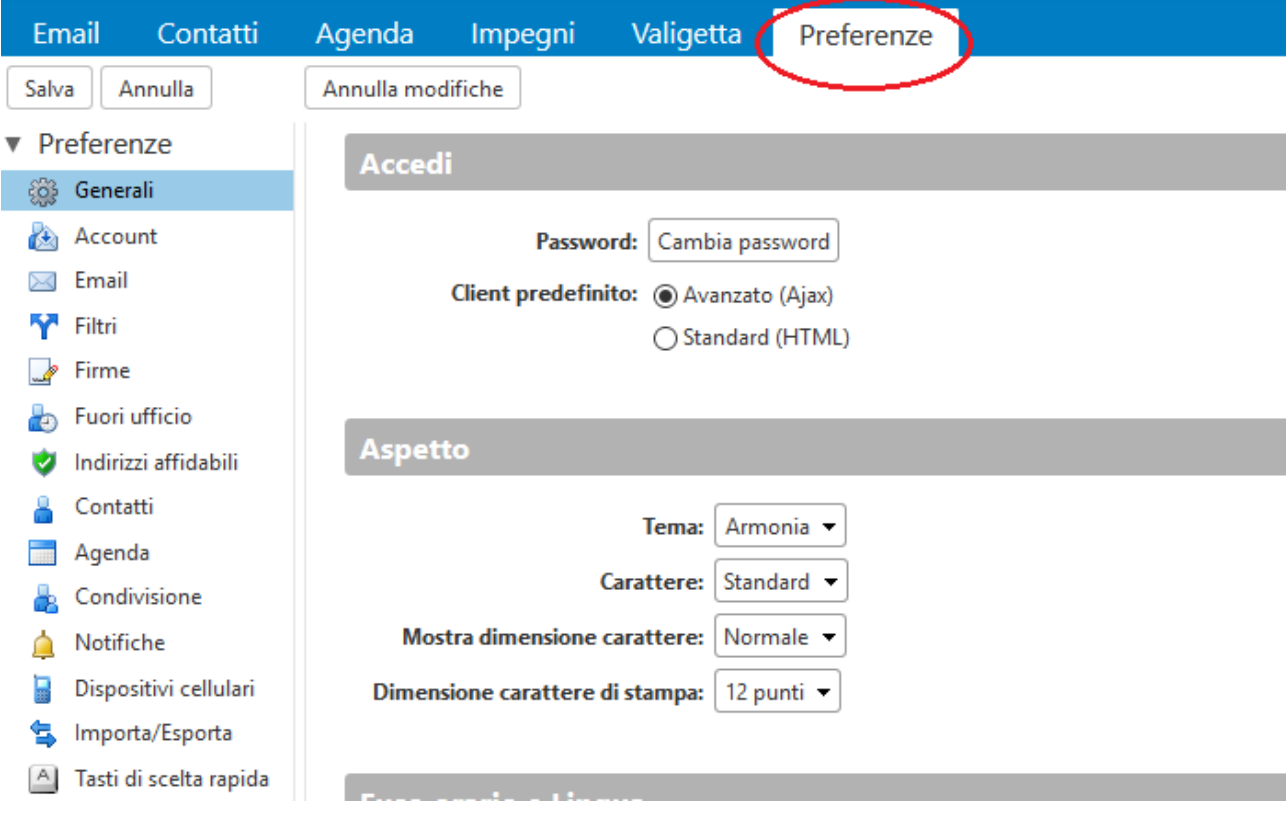

#### Cliccare la voce "Cambia password"

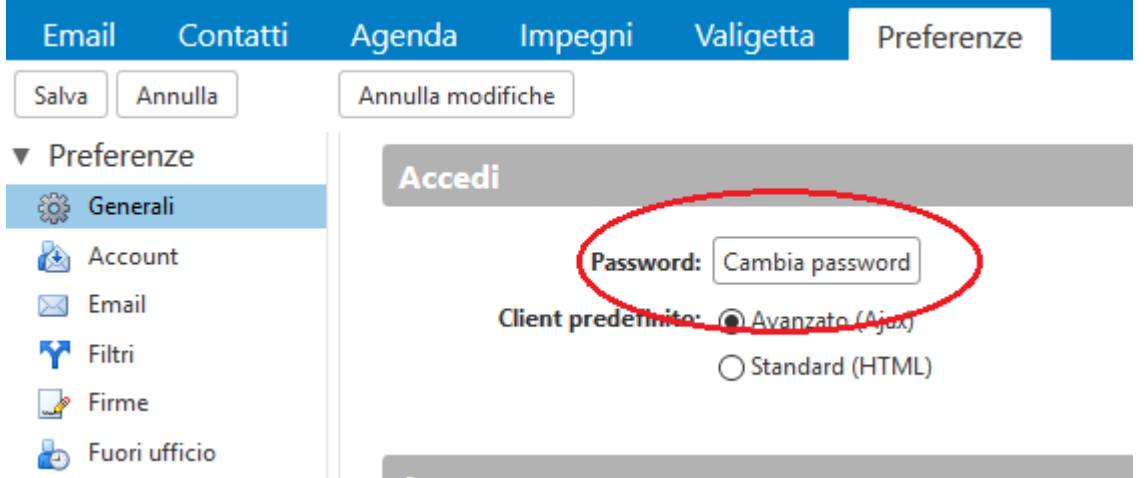

20 febbraio 2015 <Zimbra Collaboration> <Zimbra Cloud>

innovazione**digitale** Srl

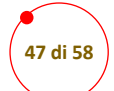

# *n*<sub>innovazionedigitale</sub>

Dopo aver cliccato la voce "cambia password" apparirà la seguente finestra:

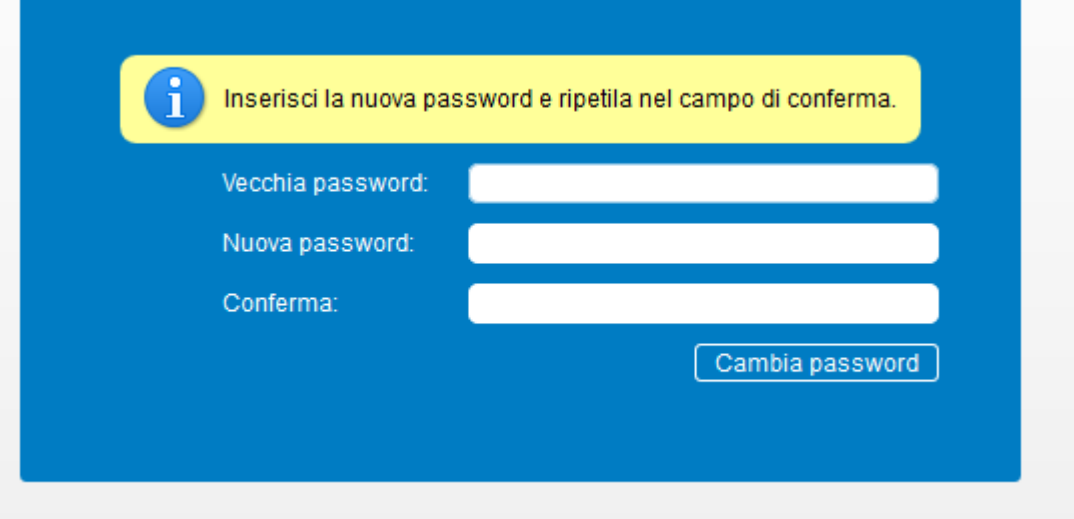

Inserire la vecchia password nel primo campo, mentre nel secondo inserire la nuova password scelta ripetendola uguale nel terzo campo.

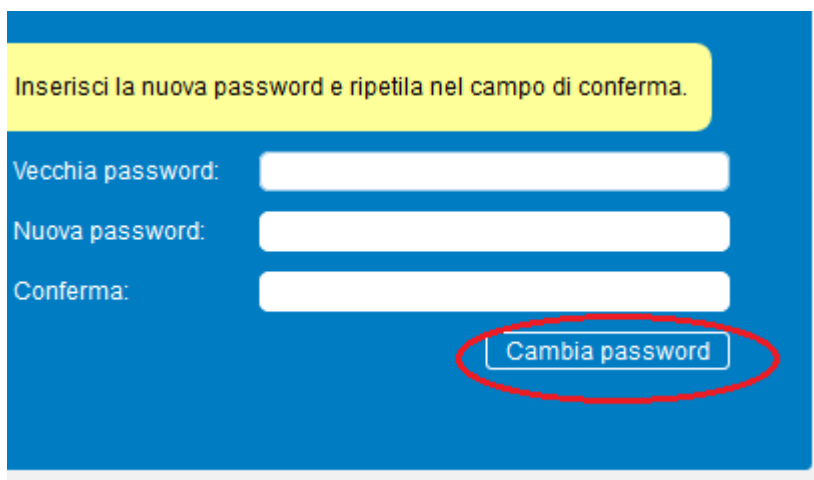

Infine Cliccare sul bottone cambia password

La procedura di cambiamento della password è conclusa.

Se vengono utilizzati altri metodi di accesso alla mail (smartphone, outlook, ecc…) utilizzare la nuova password per eseguire il login.

20 febbraio 2015 <Zimbra Collaboration> <Zimbra Cloud>

innovazione**digitale** Srl

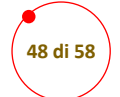

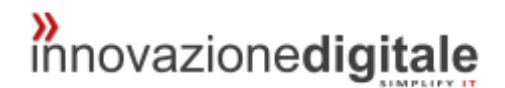

## <span id="page-47-0"></span>Guida All'uso dell'Amministrazione di Zimbra

## <span id="page-47-1"></span>Pagina di Login

### <span id="page-47-2"></span>Come eseguire l'accesso

collegarsi, tramite browser, all'inirizzo che vi verrà fornito al momento del rilascio dell'infrastruttura

inserire negli appositi spazi le credenziali per autenticarsi (nome utente e password);

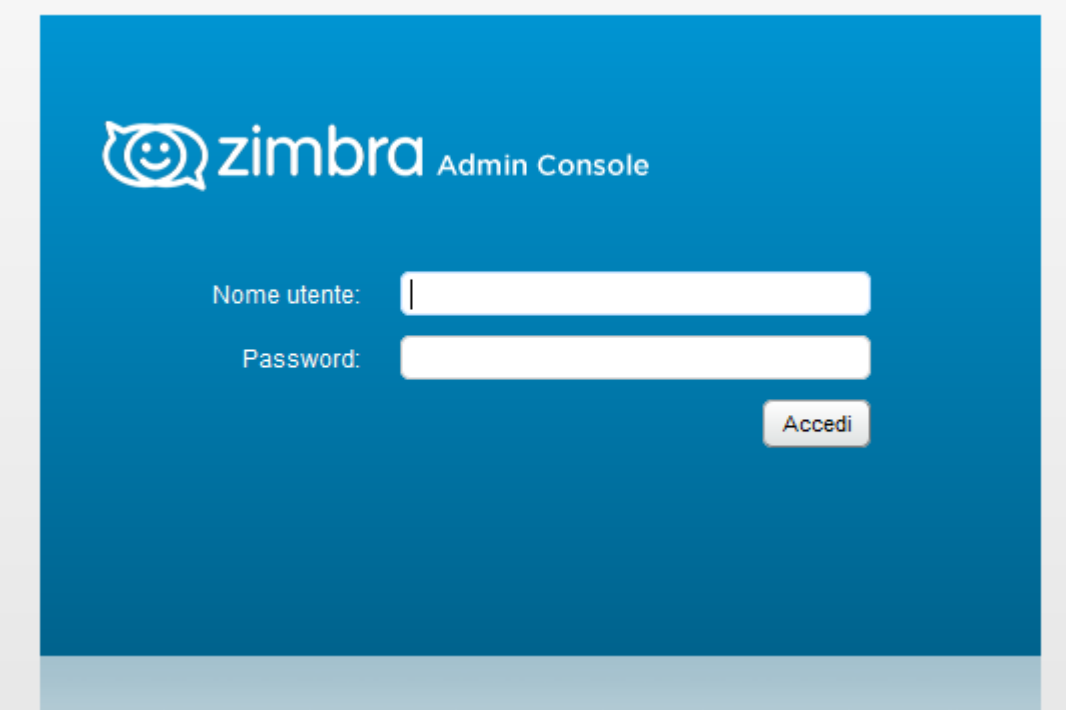

20 febbraio 2015 <Zimbra Collaboration> <Zimbra Cloud>

innovazione**digitale** Srl

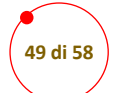

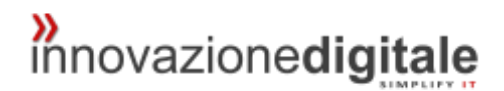

## <span id="page-48-0"></span>Cercare Elementi

Per cercare elementi nell'amministrazione di qualsiasi tipo:

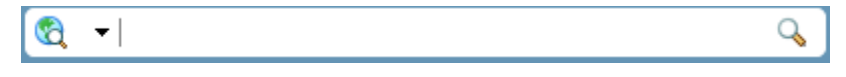

-altrimenti selezionare il tipo di oggetto da cercare in questo modo:

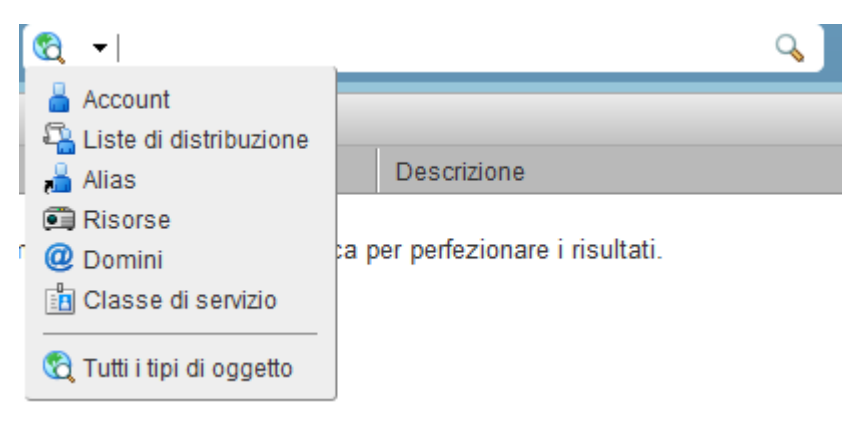

20 febbraio 2015 <Zimbra Collaboration> <Zimbra Cloud>

innovazione**digitale** Srl

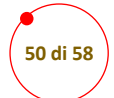

### <span id="page-49-0"></span>Creare un nuovo utente

### Selezionare "Account";

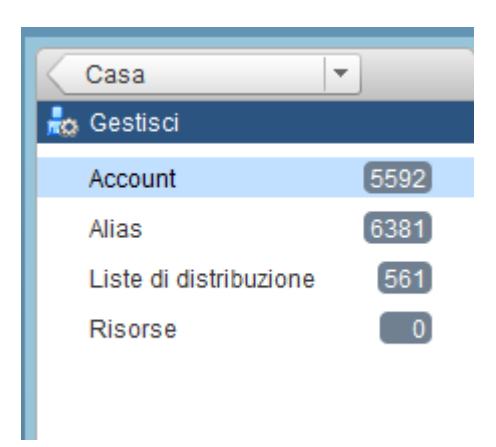

in alto a destra selezionare <sup>e e</sup> e "nuovo":

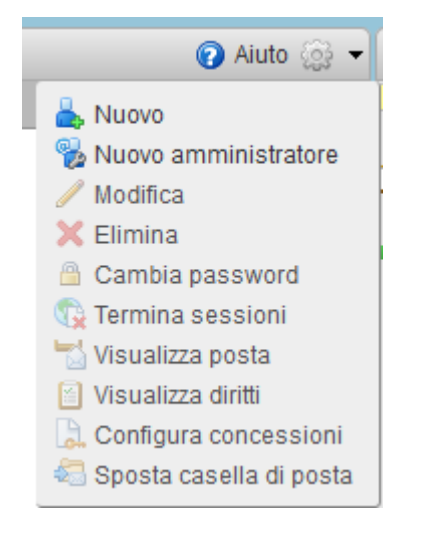

inserire le informazioni come nell'esempio

20 febbraio 2015 <Zimbra Collaboration> <Zimbra Cloud>

innovazione**digitale** Srl

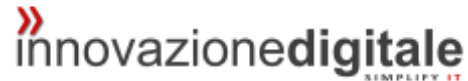

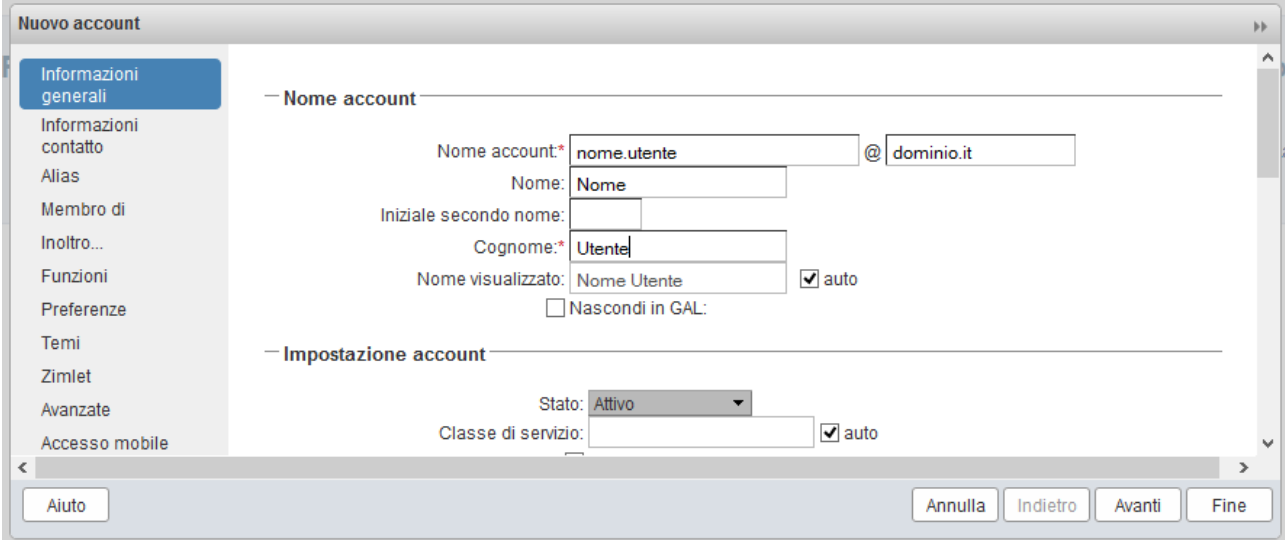

#### -creare una password momentanea da far modificare in seguito all'utente

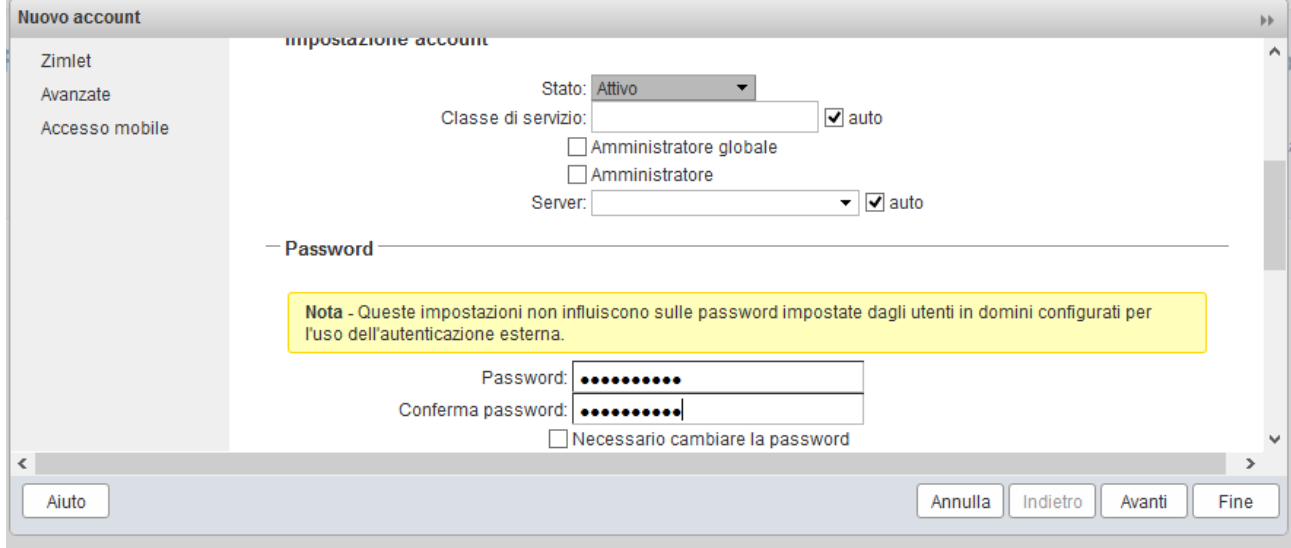

#### <span id="page-50-0"></span>Aggiungere Alias

**51 di 58**

è possibile inserire degli alias associati all'account ( indirizzi virtuali alternativi che consentono la ricezione dei messaggi nella casella di posta principale), cliccando due volte sul tasto "Avanti" fino ad arrivare alla voce "Alias" per definirlo come nell'esempio:

20 febbraio 2015 <Zimbra Collaboration> <Zimbra Cloud>

innovazione**digitale** Srl

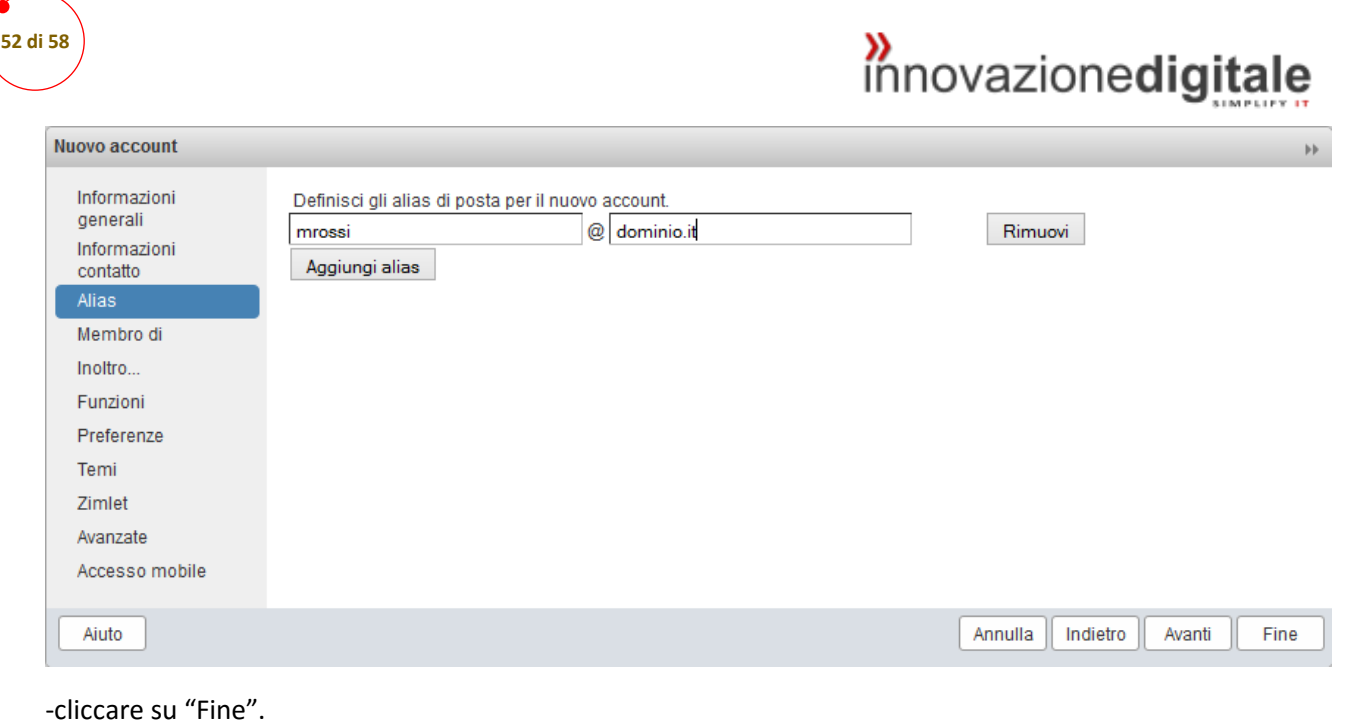

20 febbraio 2015 <Zimbra Collaboration> <Zimbra Cloud>

innovazione**digitale** Srl

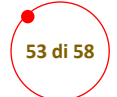

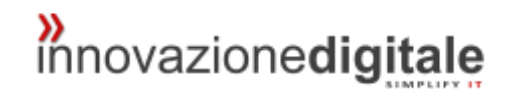

## <span id="page-52-0"></span>Creare Una Nuova Lista Di Distribuzione

Le liste di distribuzione servono per poter inviare una sola mail a diverse persone inserendo come destinatario l'indirizzo della lista nella quale sono presenti più account

#### -cliccare su "gestisci";

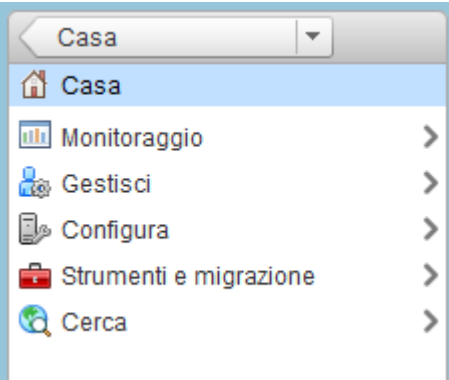

-selezionare "Liste di distribuzione";

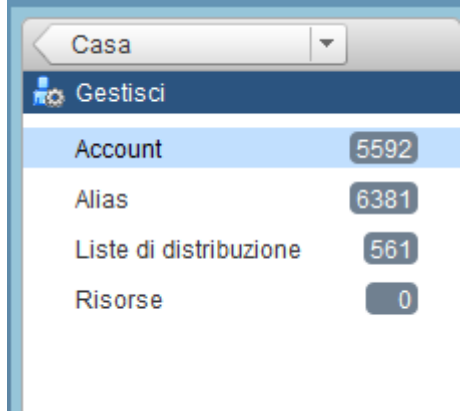

-in alto a destra selezionare <sup>e e</sup> e "nuovo";

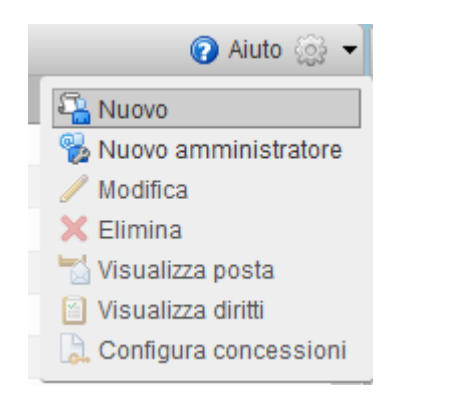

20 febbraio 2015 <Zimbra Collaboration> <Zimbra Cloud>

innovazione**digitale** Srl

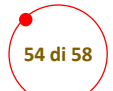

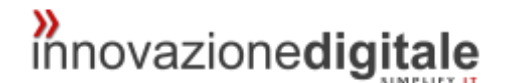

inserire il nome della lista e il dominio e se si desidera anche un nome da visualizzare nell'elenco

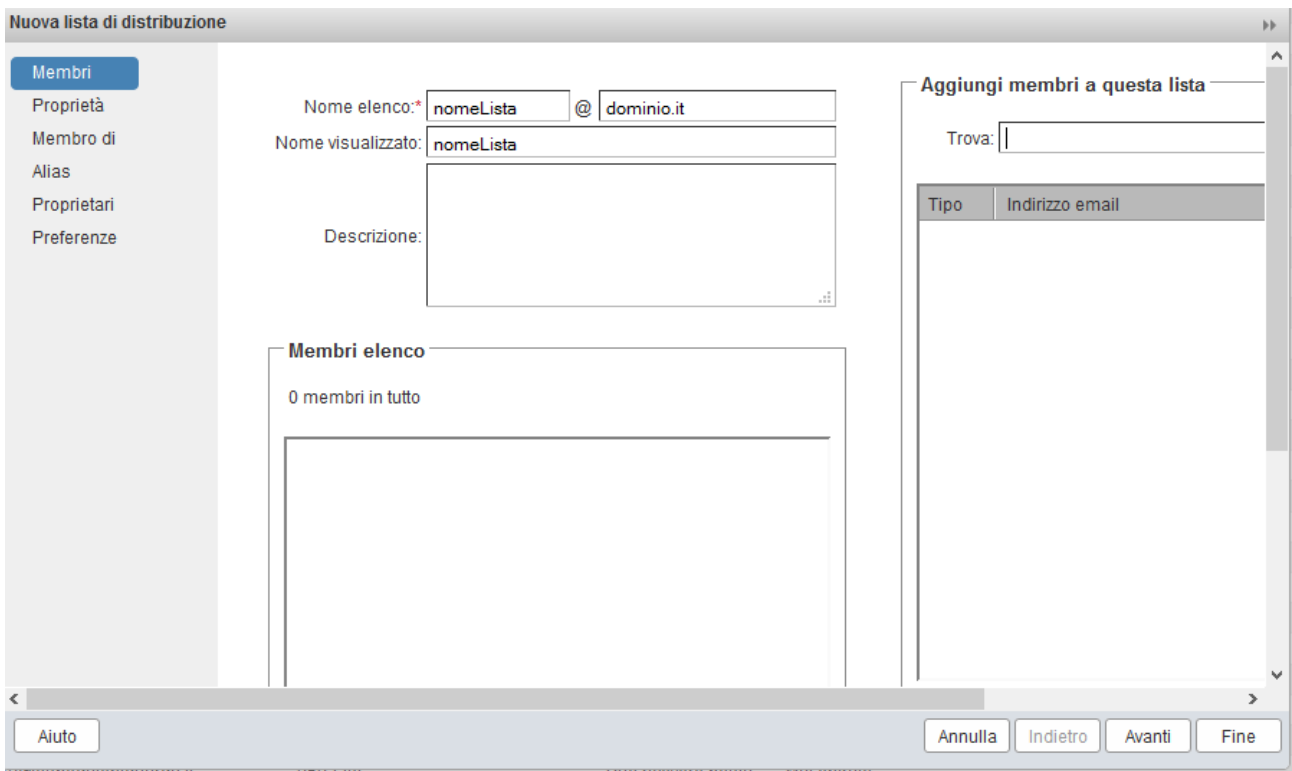

-è possibile inserire i membri anche al momento della creazione della lista cercandoli in "Trova" e cliccando più in basso su "Aggiungi elementi selezionati"

20 febbraio 2015 <Zimbra Collaboration> <Zimbra Cloud>

innovazione**digitale** Srl

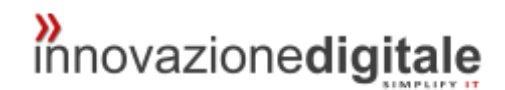

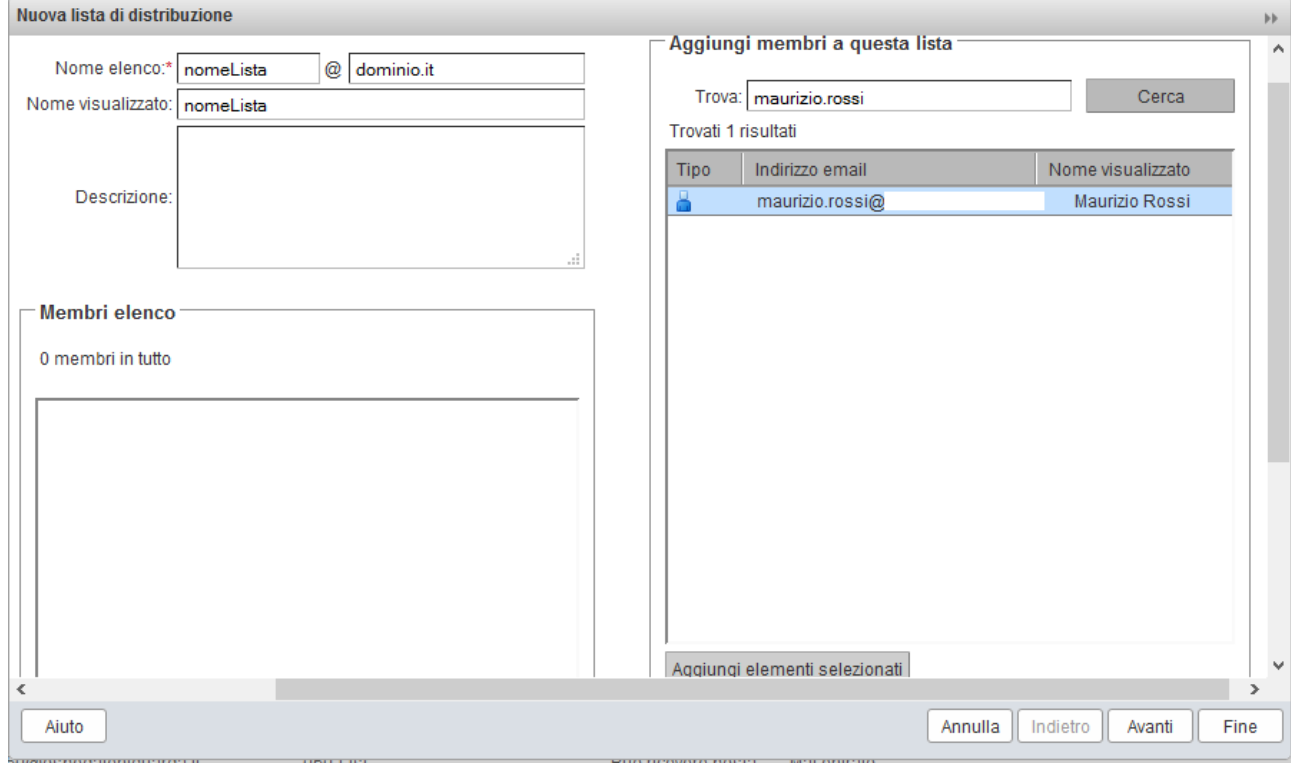

-cliccare su "Fine".

**55 di 58**

Per ogni DL (Lista di Distribuzione) è possibile inserire gli utenti che hanno il permesso di scrivere alla lista o di scrivere da parte delle lista.

-cercare la lista di distribuzione e cliccare su ACL

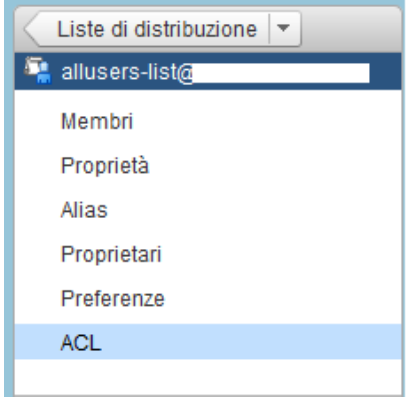

### <span id="page-54-0"></span>Inviare alla lista

per poter inviare alla lista compilare come segue nell'esempio:

20 febbraio 2015 <Zimbra Collaboration> <Zimbra Cloud>

innovazione**digitale** Srl

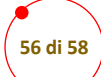

### ACL concesso

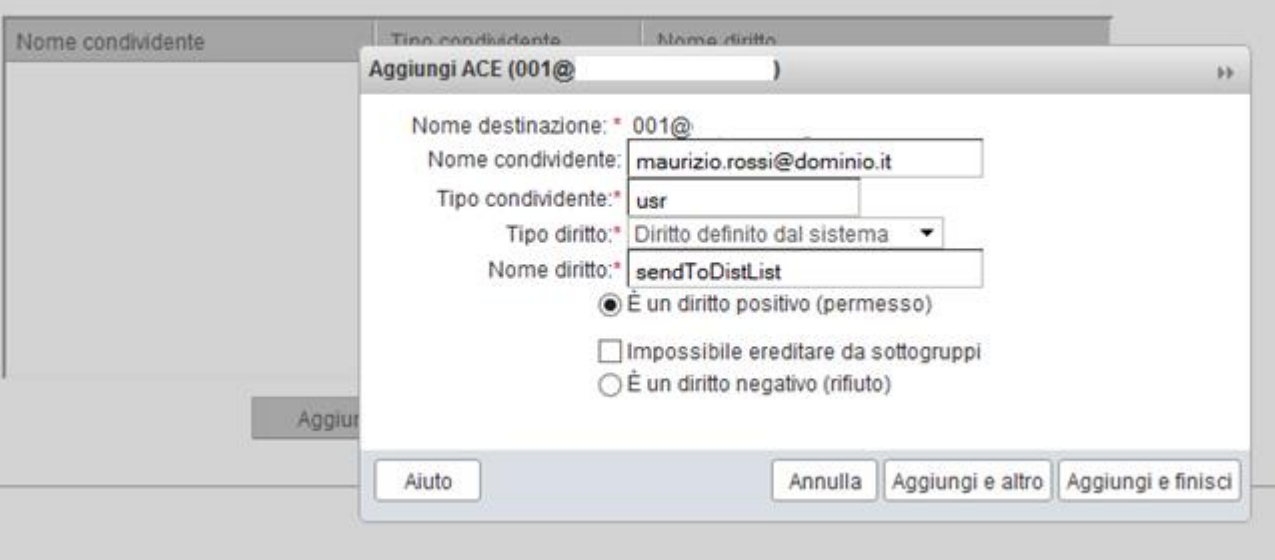

-cliccare su "Aggiungi e finisci".

20 febbraio 2015 <Zimbra Collaboration> <Zimbra Cloud>

innovazione**digitale** Srl

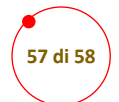

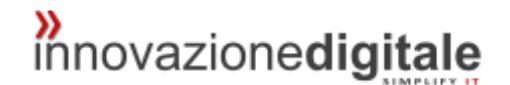

#### <span id="page-56-0"></span>Inviare Dalla lista

altrimenti per poter inviare dalla lista compilare come nell'esempio:

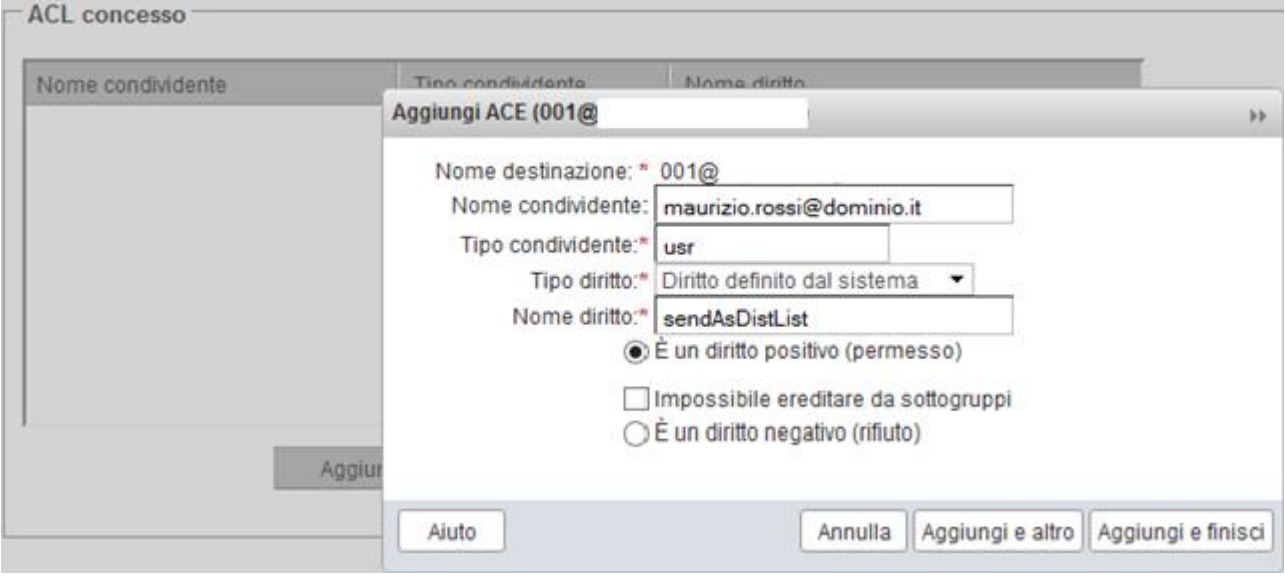

-cliccare su "Aggiungi e finisci".

## <span id="page-56-1"></span>Come Sbloccare Un Account

Cercare l'account, selezionarlo e nella impostazioni generali, se risulta in stato di blocco come nell'esempio:

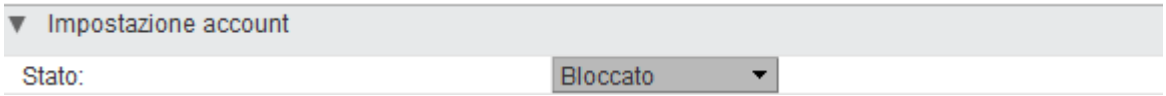

#### -modificarlo in "attivo":

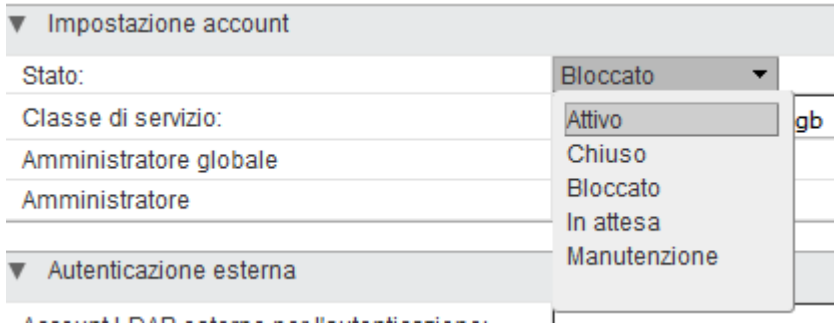

-cliccare su "Salva" in alto a destra.

20 febbraio 2015 <Zimbra Collaboration> <Zimbra Cloud>

innovazione**digitale** Srl

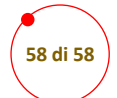

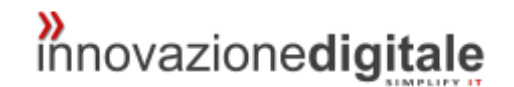

## <span id="page-57-0"></span>Modificare Password Utente

Per modificare la password ad un utente:

#### -cercare l'utente e cliccare con il tasto destro del mouse sull'account desiderato

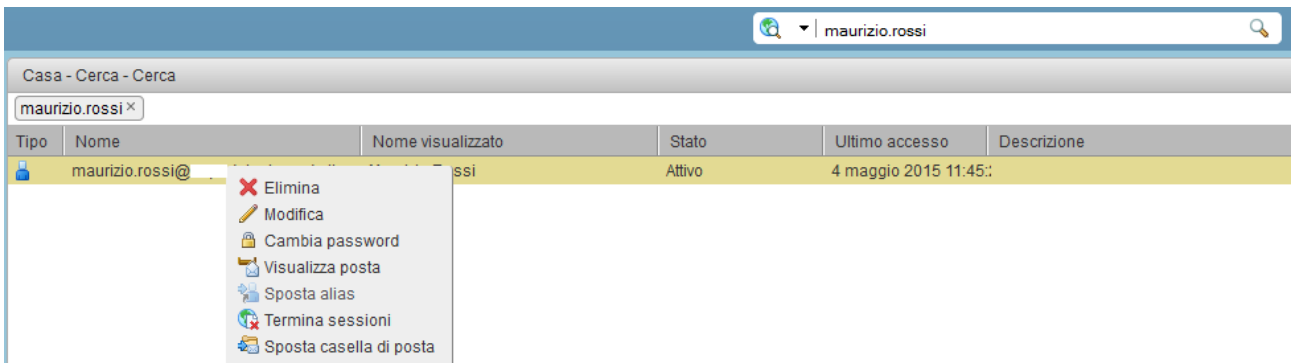

-selezionare "Cambia password", inserire quella nuova e salvare.

20 febbraio 2015 <Zimbra Collaboration> <Zimbra Cloud>

innovazione**digitale** Srl